vCenter Orchestrator 4.2

This document supports the version of each product listed and supports all subsequent versions until the document is replaced by a new edition. To check for more recent editions of this document, see [http://www.vmware.com/support/pubs.](http://www.vmware.com/support/pubs)

EN-000467-02

## **vm**ware<sup>®</sup>

You can find the most up-to-date technical documentation on the VMware Web site at:

<http://www.vmware.com/support/>

The VMware Web site also provides the latest product updates.

If you have comments about this documentation, submit your feedback to:

[docfeedback@vmware.com](mailto:docfeedback@vmware.com)

Copyright  $^\copyright$  2008 – 2012 VMware, Inc. All rights reserved. This product is protected by U.S. and international copyright and intellectual property laws. VMware products are covered by one or more patents listed at <http://www.vmware.com/go/patents>.

VMware is a registered trademark or trademark of VMware, Inc. in the United States and/or other jurisdictions. All other marks and names mentioned herein may be trademarks of their respective companies.

**VMware, Inc.** 3401 Hillview Ave. Palo Alto, CA 94304 www.vmware.com

## **Contents**

[Administering VMware vCenter Orchestrator 7](#page-6-0)

[Updated Information 9](#page-8-0)

**1** [The Orchestrator Client 11](#page-10-0) Lo[g in to the Orchestrator Client 11](#page-10-0) Ac[cess the Orchestrator API Explorer 12](#page-11-0) Us[er Preferences 13](#page-12-0) My [Orchestrator View 14](#page-13-0) Co[nfigurations View 15](#page-14-0) Pac[kages View 15](#page-14-0) Sch[eduler View 16](#page-15-0) Wo[rkflows View 16](#page-15-0) Co[mponents of the Workflows View 16](#page-15-0) Act[ions View 17](#page-16-0) Res[ources View 17](#page-16-0) Inv[entory View 18](#page-17-0) We[b Views View 18](#page-17-0) We[boperator Web View 18](#page-17-0) Sta[rt the Weboperator Web View 18](#page-17-0) Pol[icies 19](#page-18-0)

#### **2** [Managing Workflows 21](#page-20-0)

Sta[ndard Workflows in the Workflow Library 21](#page-20-0) Wo[rkflow Name Changes 22](#page-21-0) Ke[y Concepts of Workflows 23](#page-22-0) Wo[rkflow User Permissions 23](#page-22-0) Wo[rkflow Credentials 24](#page-23-0) Wo[rkflow Attributes 24](#page-23-0) Wo[rkflow Parameters 24](#page-23-0) Wo[rkflow Schema 25](#page-24-0) Vie[w Workflow Schema 25](#page-24-0) Wo[rkflow Tokens 25](#page-24-0) Wo[rkflow Token States 26](#page-25-0) Lo[cking Mechanism 26](#page-25-0) Set [User Permissions on a Workflow 27](#page-26-0) Ru[n a Workflow 27](#page-26-0) Res[pond to a Request for a User Interaction 28](#page-27-0) Sch[eduling Workflows 29](#page-28-0) Sch[edule a Workflow 29](#page-28-0) Edi[t the Workflow Recurrence Pattern 30](#page-29-0)

**3** [Creating Resource Elements 31](#page-30-0)

Vie[w a Resource Element 31](#page-30-0) Im[port an External Object to Use as a Resource Element 32](#page-31-0) Edi[t the Resource Element Information and Access Rights 32](#page-31-0) Sav[e a Resource Element to a File 33](#page-32-0) Up[date a Resource Element 33](#page-32-0) Ad[d a Resource Element to a Workflow 33](#page-32-0) Ad[d a Resource Element to a Web View 34](#page-33-0)

#### **4** [Managing Actions 37](#page-36-0)

Cre[ate an Action 37](#page-36-0) Du[plicate an Action 38](#page-37-0) Ex[port an Action 38](#page-37-0) Im[port an Action 39](#page-38-0) Mo[ve an Action 39](#page-38-0) Fin[d Elements That Implement an Action 39](#page-38-0)

#### **5** [Using Packages 41](#page-40-0)

Cre[ate a Package 41](#page-40-0) Set [User Permissions on a Package 42](#page-41-0) Ex[port a Package 43](#page-42-0) Im[port a Package 44](#page-43-0) Get [and Synchronize a Remote Package 44](#page-43-0) Re[move a Package 45](#page-44-0)

#### **6** [Setting System Properties 47](#page-46-0)

Dis[able Access to the Orchestrator Client By Nonadministrators 47](#page-46-0) Dis[able Access to Workflows from Web Service Clients 48](#page-47-0) Set[ting Server File System Access from Workflows and JavaScript 48](#page-47-0) Set [Server File System Access for Workflows and JavaScript 49](#page-48-0) Ma[nually Create the js-io-rights.conf File 50](#page-49-0) Set [JavaScript Access to Operating System Commands 51](#page-50-0) Set [JavaScript Access to Java Classes 51](#page-50-0) Set [Custom Timeout Property 52](#page-51-0) Mo[dify the Number of Objects a Plug-In Search Obtains 53](#page-52-0) Mo[dify the Number of Concurrent and Pending Workflows 54](#page-53-0)

#### **7** [Maintenance and Recovery 55](#page-54-0)

Or[chestrator Server Fails to Start 56](#page-55-0) Re[vert to the Default Password for Orchestrator Configuration 56](#page-55-0) Ch[ange the Web View SSL Certificate 57](#page-56-0) Or[chestrator Log Files 58](#page-57-0) Lo[gging Persistence 59](#page-58-0) De[fine the Server Log Level 60](#page-59-0) Ch[ange the Size of Server Logs 60](#page-59-0) Ex[port Orchestrator Log Files 61](#page-60-0) Lo[ss of Server Logs 62](#page-61-0) Ma[intaining the Orchestrator Database 62](#page-61-0)

[Index 63](#page-62-0)

<span id="page-6-0"></span>*Administering VMware vCenter Orchestrator* provides information and instructions about using and maintaining VMware® vCenter Orchestrator. It also describes how to manage workflows, plug-ins, packages, and inventory.

## **Intended Audience**

This information is intended for advanced vSphere administrators and experienced system administrators who are familiar with virtual machine technology and datacenter operations, as well as anyone who wants to:

- n Automate frequently repeated processes related to the management of the virtual environment.
- Manage multiple automated processes across and among heterogeneous systems.
- Provide transparency in IT processes by centralizing automated scripts.
- React faster to unplanned changes in the virtual environment.

# <span id="page-8-0"></span>**Updated Information**

EN-000467-00 Initial release.

*Administering VMware vCenter Orchestrator* is updated with each release of the product or when necessary.

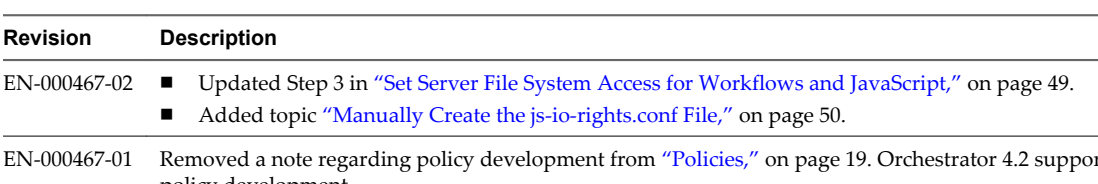

This table provides the update history of *Administering VMware vCenter Orchestrator*.

EN-000467-01 Removed a note regarding policy development from ["Policies," on page 19.](#page-18-0) Orchestrator 4.2 supports policy development.

# <span id="page-10-0"></span>**The Orchestrator Client 1**

The Orchestrator client is an easy-to-use desktop application that allows you to perform daily administration tasks such as importing packages, running and scheduling workflows, and managing user permissions. The Orchestrator client also serves as an IDE for creating or customizing workflows.

This chapter includes the following topics:

- "Log in to the Orchestrator Client," on page 11
- ["Access the Orchestrator API Explorer," on page 12](#page-11-0)
- ["User Preferences," on page 13](#page-12-0)
- ["My Orchestrator View," on page 14](#page-13-0)
- ["Configurations View," on page 15](#page-14-0)
- ["Packages View," on page 15](#page-14-0)
- ["Scheduler View," on page 16](#page-15-0)
- ["Workflows View," on page 16](#page-15-0)
- ["Actions View," on page 17](#page-16-0)
- ["Resources View," on page 17](#page-16-0)
- ["Inventory View," on page 18](#page-17-0)
- ["Web Views View," on page 18](#page-17-0)
- ["Weboperator Web View," on page 18](#page-17-0)
- ["Policies," on page 19](#page-18-0)

## **Log in to the Orchestrator Client**

To perform general administration tasks or to edit and create workflows, you must log in to the Orchestrator client interface.

**NOTE** The Orchestrator client interface is designed for developers with administrative rights who want to develop workflows, actions, and other custom elements.

#### **Prerequisites**

All components of the Orchestrator server must be configured and the Orchestrator server service must be running.

#### <span id="page-11-0"></span>**Procedure**

- 1 Log in as an administrator to the machine on which the Orchestrator client is installed.
- 2 Click **Start > Programs > VMware > vCenter Orchestrator Client**.
- 3 In the **Host name** field, type the IP address to which Orchestrator server is bound.

To check the IP address, log in to the Orchestrator configuration interface and check the IP settings on the **Network** tab.

4 Log in by using the Orchestrator user name and password.

To check the credentials, log in to the Orchestrator configuration interface and check the credentials on the **LDAP** tab.

5 In the Security Warning window select an option to handle the certificate warning.

The Orchestrator client communicates with the Orchestrator server by using an SSL certificate. A trusted CA does not sign the certificate during installation. Because of this, you receive a certificate warning each time you connect to the Orchestrator server.

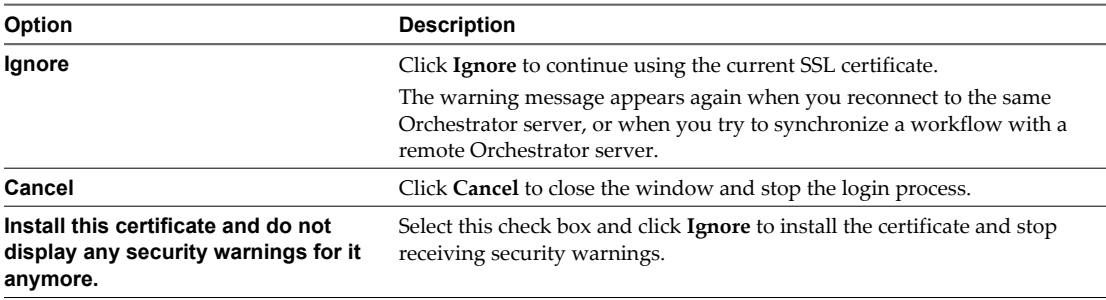

You can change the default SSL certificate with a certificate signed by CA. For more information about changing SSL certificates, see *Installing and Configuring VMware vCenter Orchestrator*.

The **My Orchestrator** view appears. This view summarizes the recent activities on the server, shows pending and running workflows, running policies, scheduled tasks, completed workflows, and elements you recently edited.

#### **What to do next**

You can import a package, start a workflow, or set root access rights on the system.

## **Access the Orchestrator API Explorer**

Orchestrator provides an API Explorer to allow you to search the Orchestrator API and see the documentation for JavaScript objects that you can use in scripted elements.

You can consult an online version of the Scripting API for the vCenter Server plug-in on the Orchestrator documentation home page.

#### **Procedure**

- u Access the API Explorer from either the Orchestrator client or from the **Scripting** tabs of the workflow, policy, and action editors.
	- n To access the API Explorer from the Orchestrator client, click **Tools > API Explorer** in the Orchestrator client tool bar.
	- n To access the API Explorer from the **Scripting** tabs of the workflow, policy, and action editors, click **Search API** on the left.

The API Explorer appears, allowing you to search all the objects and functions of the Orchestrator API.

#### <span id="page-12-0"></span>**What to do next**

Use the API Explorer to write scripts for scriptable elements.

## **User Preferences**

You can customize aspects of the Orchestrator client by using the User preferences tool.

Your preferences are saved on the client side in the C:\Documents and Settings\Current\_User\.vmware\vmware-vmo.cfg file. The .vmware folder is created when you first connect the client to a running Orchestrator server.

To access the tool, select **Tools > User preferences** in the Orchestrator client toolbar.

From the User preferences tool you can change the following preferences.

## **General Preferences**

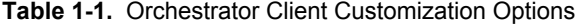

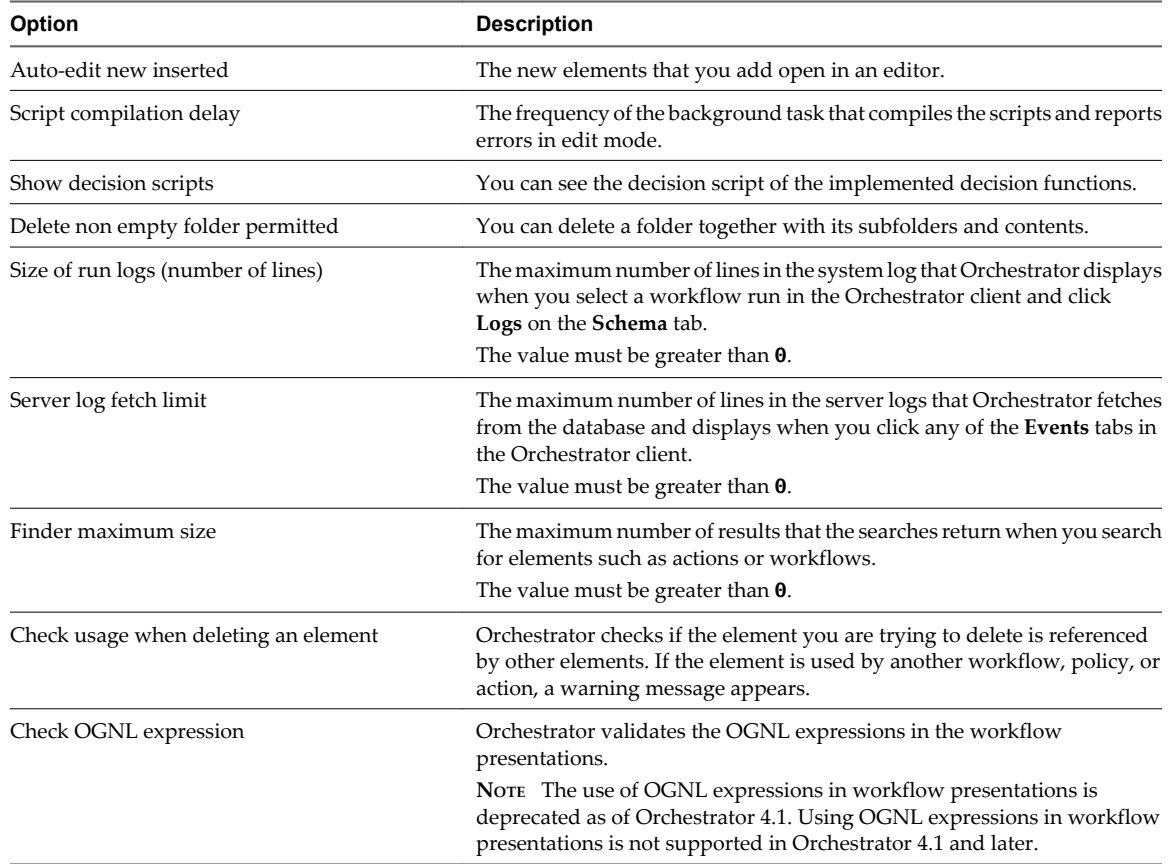

## **Workflows Preferences**

**Table 1-2.** Workflow Editor Customization Options

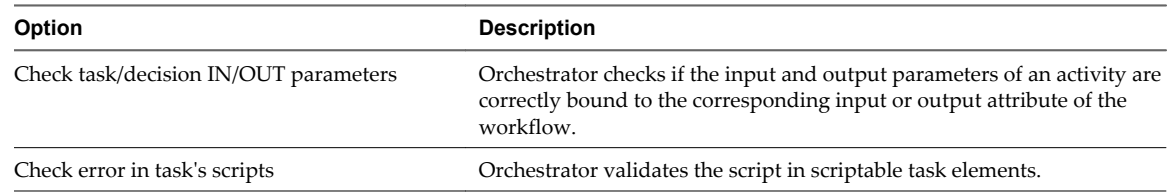

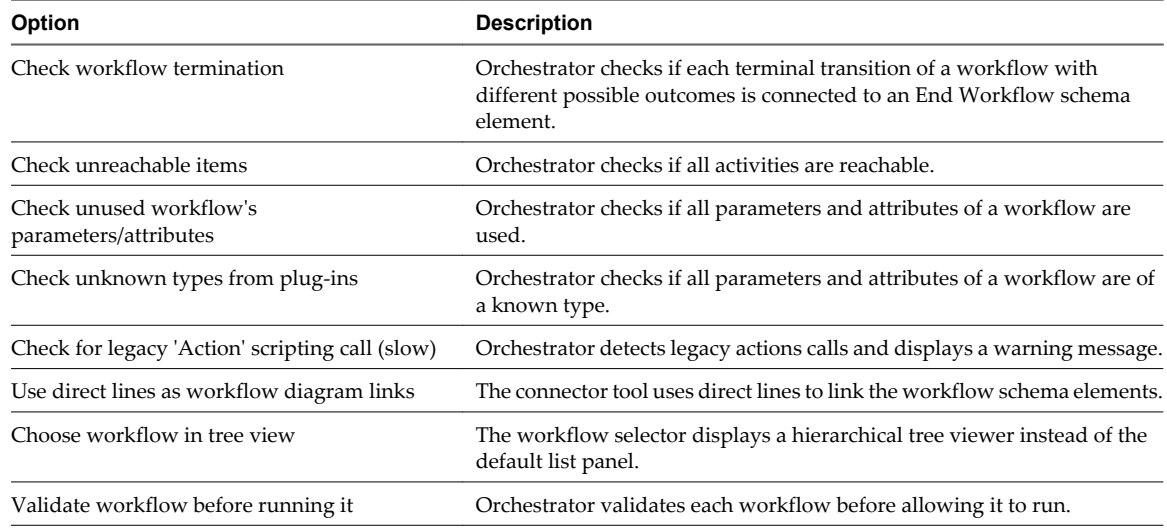

<span id="page-13-0"></span>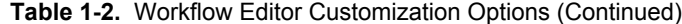

### **Inventory Preferences**

You can enable the **Use contextual menu in inventory** option to display the workflows that are available for an inventory object. When the option is enabled and you right-click an object in the Orchestrator inventory, all workflows applicable to the selected object type are displayed.

## **Script Editor Preferences**

You can customize the scripting engine from the **Script Editor** option of the **User preferences** menu. You can disable automatic completion of lines, and change the default code formatting options.

## **My Orchestrator View**

The **My Orchestrator** view in the Orchestrator client interface summarizes the most recent activities on the Orchestrator server, such as recently modified elements, pending and running workflows, running policies, completed workflows, and workflows that are waiting for user interaction.

From the **My Orchestrator** view you can perform common administrative tasks, such as running a workflow, importing a package, and setting root access rights.

The **My Orchestrator** view presents the following tabs.

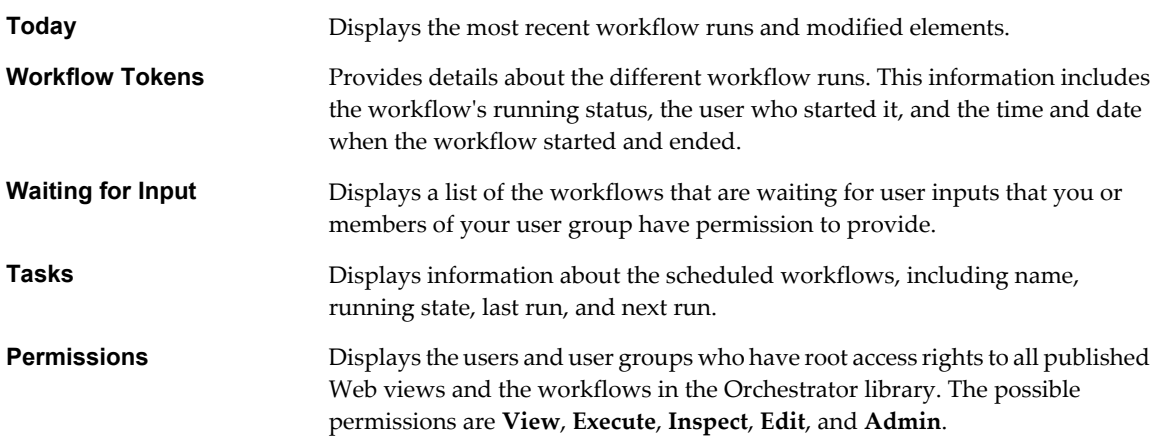

## <span id="page-14-0"></span>**Configurations View**

The **Configurations** view in the Orchestrator client allows you to create configuration elements. Creating configuration elements allows you to define common attributes across an Orchestrator server.

The **Configurations** view consists of a set of tabs that show information about a configuration element that you select. You can edit a configuration element by right-clicking the element and selecting **Edit**.

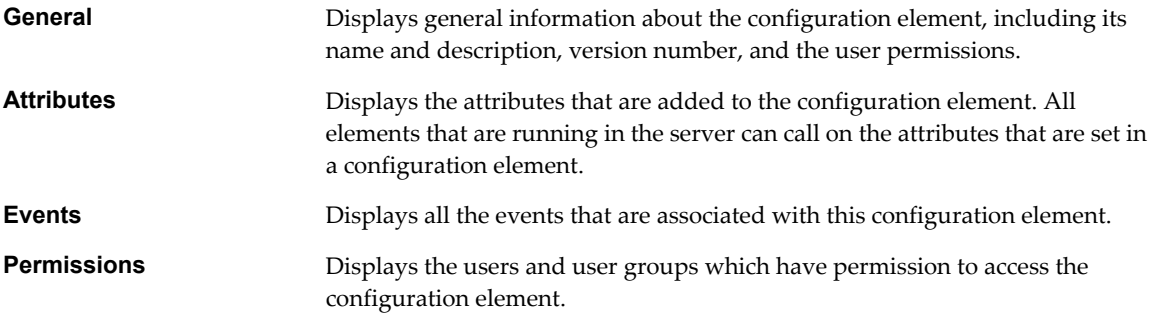

## **Packages View**

The **Packages** view in the Orchestrator client interface allows you to add, import, export, and synchronize packages.

The **Packages** view consists of a set of tabs that show different types of information about a package that you select. You can insert and remove elements on each tab in Edit Package mode. To access Edit Package mode, right-click a package and select **Edit**.

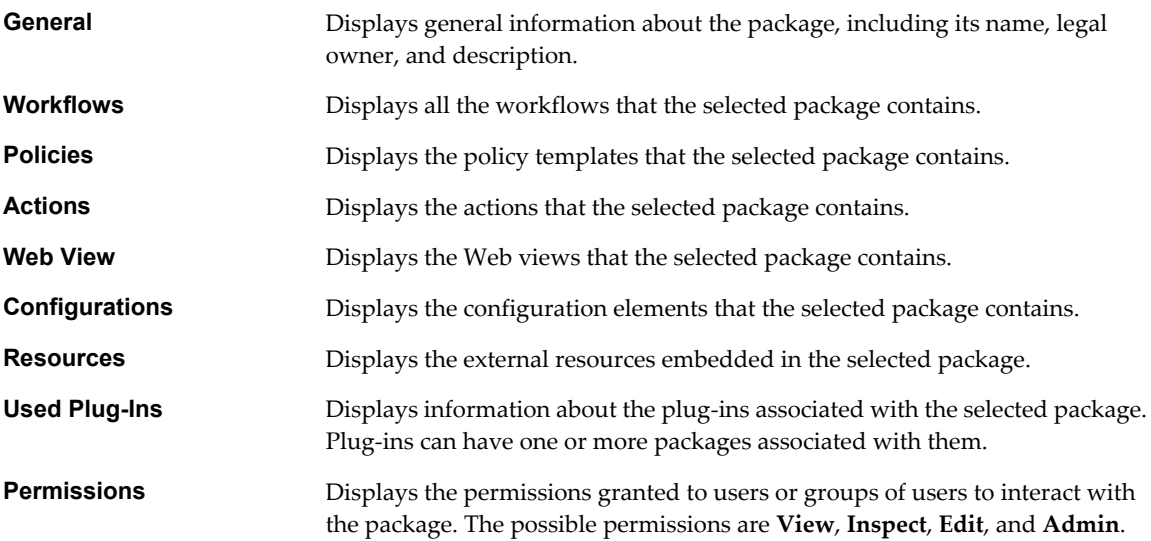

## <span id="page-15-0"></span>**Scheduler View**

The **Scheduler** view in the Orchestrator client displays a list of all scheduled workflows in the system. The workflows are sorted by name or date, together with their status. You can use the **Scheduler** view to create, edit, suspend, resume, and cancel scheduled workflows.

The **Scheduler** view consists of a set of tabs that show different types of information about scheduled workflow that you select. You can edit a scheduled workflow by right-clicking the workflow and selecting **Edit**.

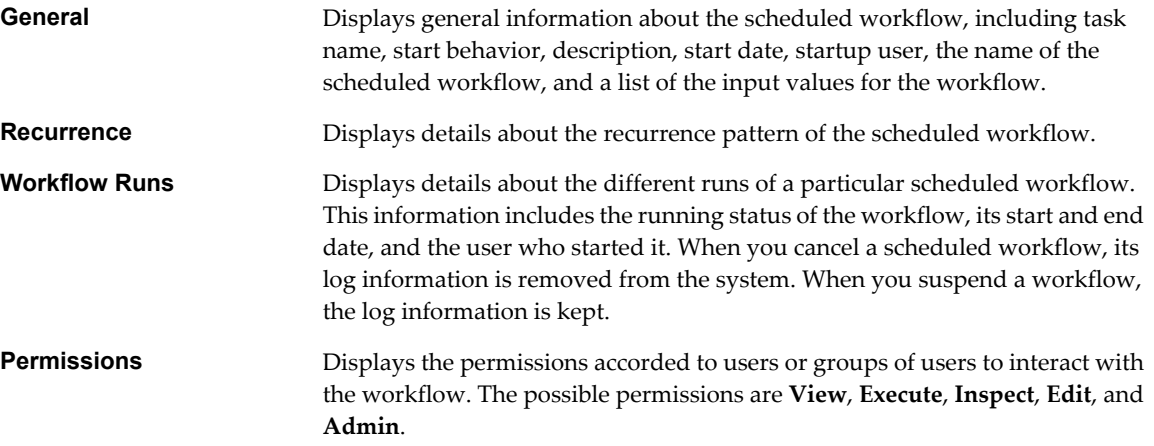

## **Workflows View**

The Orchestrator client interface features a **Workflows** view that provides access to the Orchestrator libraries of workflows.

The **Workflows** view allows you to view information about each workflow, create, edit, run workflows, and interact with the workflows.

The Orchestrator client uses the following icon to identify workflows:

## **Components of the Workflows View**

The **Workflows** view consists of a set of tabs that show information about the selected workflow.

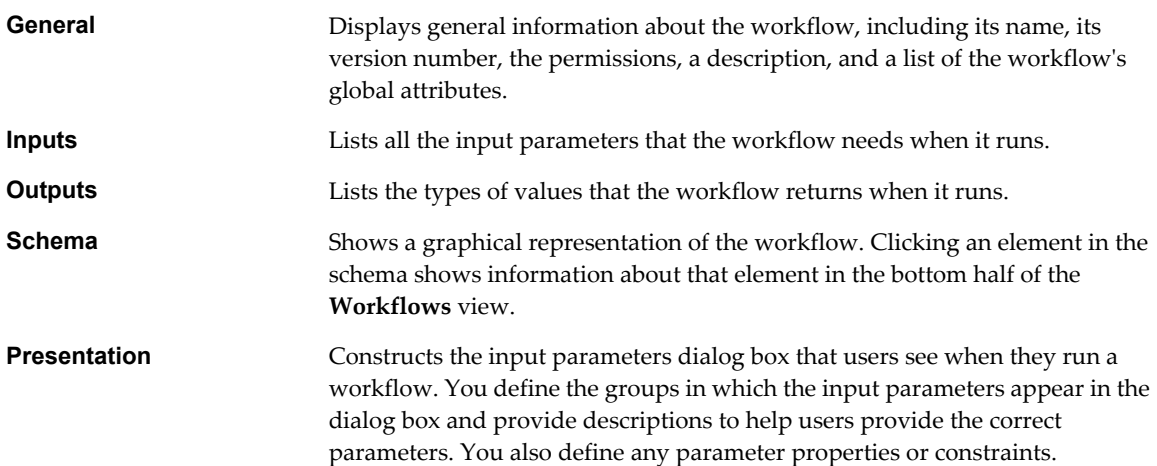

<span id="page-16-0"></span>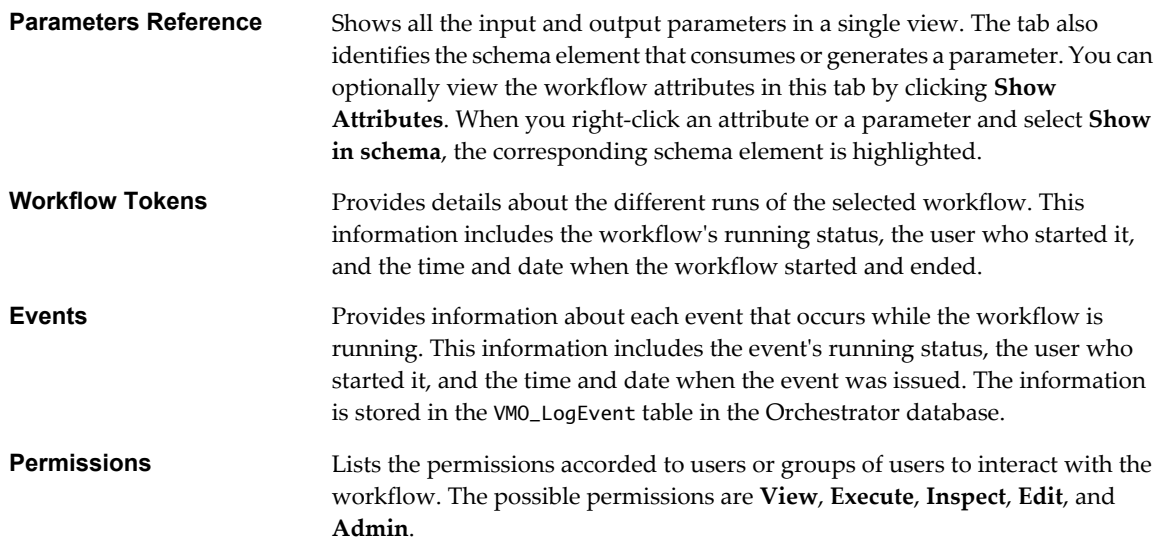

## **Actions View**

The **Actions** view in the Orchestrator client interface allows you to access the libraries of predefined actions. In the **Actions** view, you can duplicate actions, export them to a file, or move them to a different module in the actions hierarchical list.

By expanding the nodes of the actions hierarchical list, you can browse available actions. When you select an action in the list, the right pane displays details about that action.

The **Actions** view presents the following tabs.

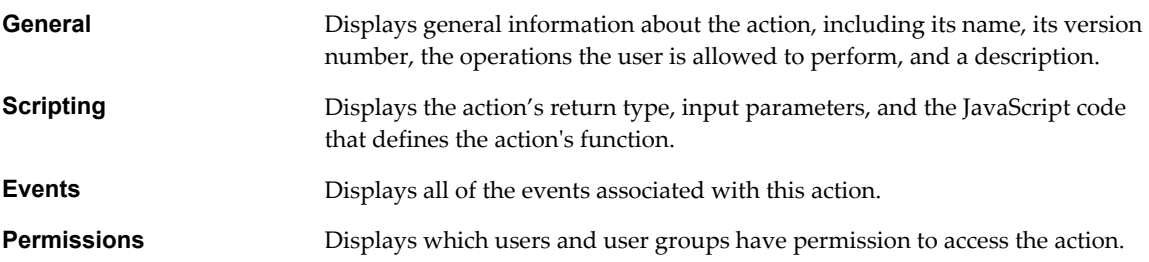

## **Resources View**

The **Resources** view in the Orchestrator client allows you to import external objects such as images, sysprep files, custom scripts, and HTML and XML templates and use them as resource elements in workflows and Web views.

The **Resources** view consists of a set of tabs that show information about a particular resource element.

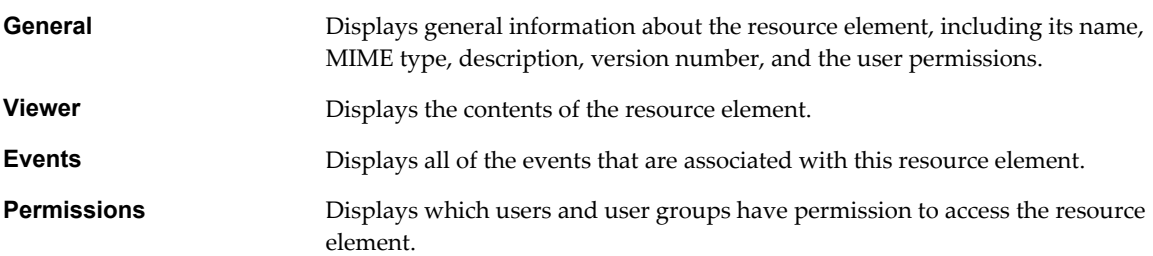

## <span id="page-17-0"></span>**Inventory View**

The **Inventory** view in the Orchestrator client interface displays the objects of the plugged-in applications that are enabled in Orchestrator. You can use the **Inventory** view to run workflows on an inventory object.

If the **Use contextual menu in inventory** option is enabled, all of the workflows that you can run on the selected inventory object appear in a contextual menu.

## **Web Views View**

The **Web Views** view in the Orchestrator client allows you to create, publish, and export Web views to a working folder for modification or as templates from which to create other Web views. You can use Web views to access Orchestrator functions from a Web browser.

The **Web Views** view consists of a set of tabs that show information about a particular Web view.

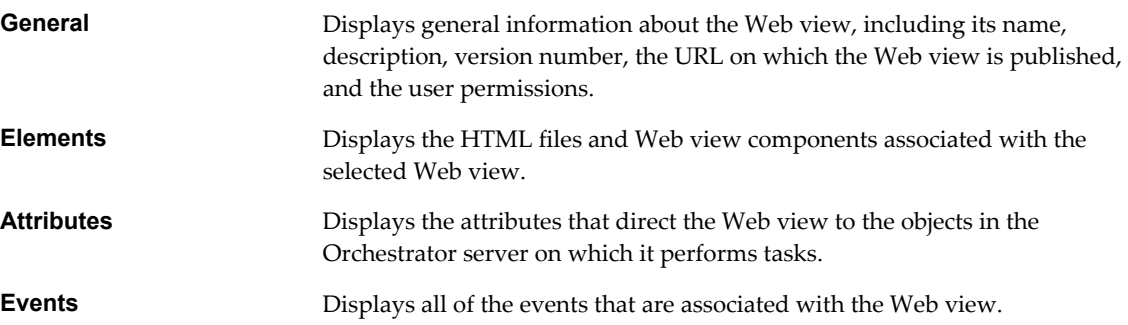

## **Weboperator Web View**

Orchestrator provides a standard Web view called weboperator that allows users to run workflows from a browser.

The weboperator Web view provides an example of the orchestration functions that Web views can provide to end users in browsers, without requiring that those users use the Orchestrator client.

## **Start the Weboperator Web View**

You start the weboperator Web view from the Orchestrator client.

#### **Procedure**

1 Click the **Web Views** view in the Orchestrator client.

The weboperator Web view and any other Web views that you have imported into Orchestrator appear.

- 2 Right-click weboperator and select **Publish**.
- 3 Open a browser and go to http://orchestrator\_server:8280.

In the URL, *orchestrator\_server* is the DNS name or IP address of the Orchestrator server, and 8280 is the default port number where Orchestrator publishes Web views.

- 4 On the Orchestrator home page, click **Web View List**.
- 5 Click **weboperator**.
- 6 Log in using your Orchestrator user name and password.
- 7 Expand the hierarchical list of workflows to navigate through the workflows in the Orchestrator library.
- 8 Click a workflow in the hierarchical list to display information about the workflow in the right pane.

<span id="page-18-0"></span>9 In the right pane, select whether to run the workflow now or at a later time.

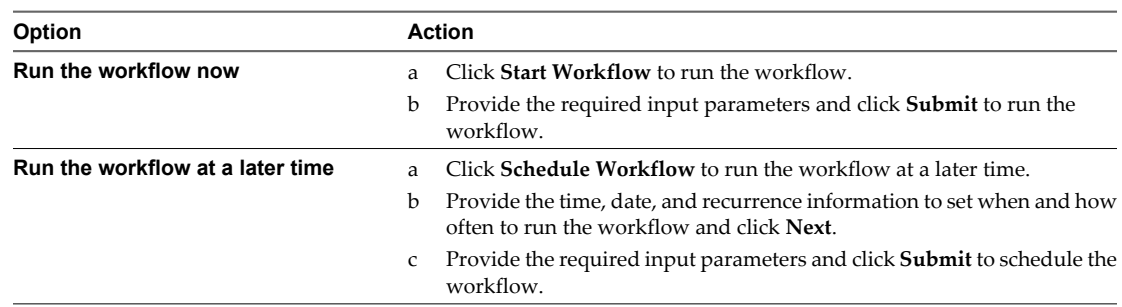

You can use the weboperator Web view to run workflows on objects in your inventory from a Web browser rather than from the Orchestrator client.

#### **What to do next**

If you only need a Web view to access the inventory and run workflows, the standard weboperator Web view should meet your requirements. If you require more complex functionality from a Web view, you can use the Web components and default Web view template that Orchestrator provides to develop custom Web views.

## **Policies**

Policies are event triggers that monitor the activity of the system. Policies respond to predefined events issued by changes in the status or performance of certain defined objects.

Policies are a series of rules, gauges, thresholds and event filters that run certain workflows or scripts when specific predefined events occur in Orchestrator or in the technologies that Orchestrator accesses through plugins. Orchestrator constantly evaluates the policy rules as long as the policy is running. For instance, you can implement policy gauges and thresholds that monitor the behavior of vCenter Server objects of the VC:HostSystem and VC:VirtualMachine types.

Orchestrator defines the following types of policy:

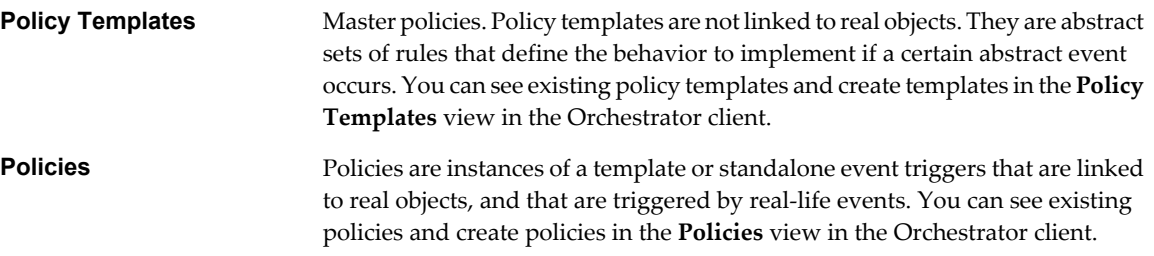

You can organize policy templates into folders, for easier navigation.

# <span id="page-20-0"></span>**Managing Workflows 2**

A workflow is a succession of actions and decisions that are run sequentially until they arrive at a specific result. Orchestrator provides a library of workflows that perform common management tasks according to best practices. Orchestrator also provides libraries of the individual actions that the workflows perform.

Workflows combine actions, decisions, and results that, when performed in a particular order, complete a specific task or a specific process in a virtual environment. Workflows perform tasks such as provisioning virtual machines, backing up, performing regular maintenance, sending emails, performing SSH operations, managing the physical infrastructure, and other general utility operations. Workflows accept inputs according to their function. You can create workflows that run according to defined schedules, or that run if certain anticipated events occur. Information can be provided by you, by other users, by another workflow or action, or by an external process such as a Web service call from an application. Workflows perform some validation and filtering of information before they run.

Workflows can call upon other workflows. For example, you can reuse in several different workflows a workflow that starts a virtual machine.

You create workflows by using the Orchestrator client interface's integrated development environment (IDE), that provides access to the workflow library and the ability to run workflows on the workflow engine. The workflow engine can also take objects from external libraries that you plug in to Orchestrator. This ability allows you to customize processes or implement functions that third-party applications provide.

This chapter includes the following topics:

- "Standard Workflows in the Workflow Library," on page 21
- ["Workflow Name Changes," on page 22](#page-21-0)
- ["Key Concepts of Workflows," on page 23](#page-22-0)
- ["Set User Permissions on a Workflow," on page 27](#page-26-0)
- ["Run a Workflow," on page 27](#page-26-0)
- ["Respond to a Request for a User Interaction," on page 28](#page-27-0)
- ["Scheduling Workflows," on page 29](#page-28-0)

## **Standard Workflows in the Workflow Library**

Orchestrator provides a standard library of workflows that you can use to automate operations in the virtual infrastructure. The workflows in the standard library are locked in the read-only state. To customize a standard workflow, you must create a duplicate of that workflow. Duplicate workflows or custom workflows that you create are fully editable.

For information about the different access rights to the Orchestrator Server depending on the type of vCenter Server license that you apply, see *Installing and Configuring VMware vCenter Orchestrator*.

<span id="page-21-0"></span>The contents of the workflow library is accessible through the Workflows view in the Orchestrator client. The standard workflow library provides workflows in the following folders.

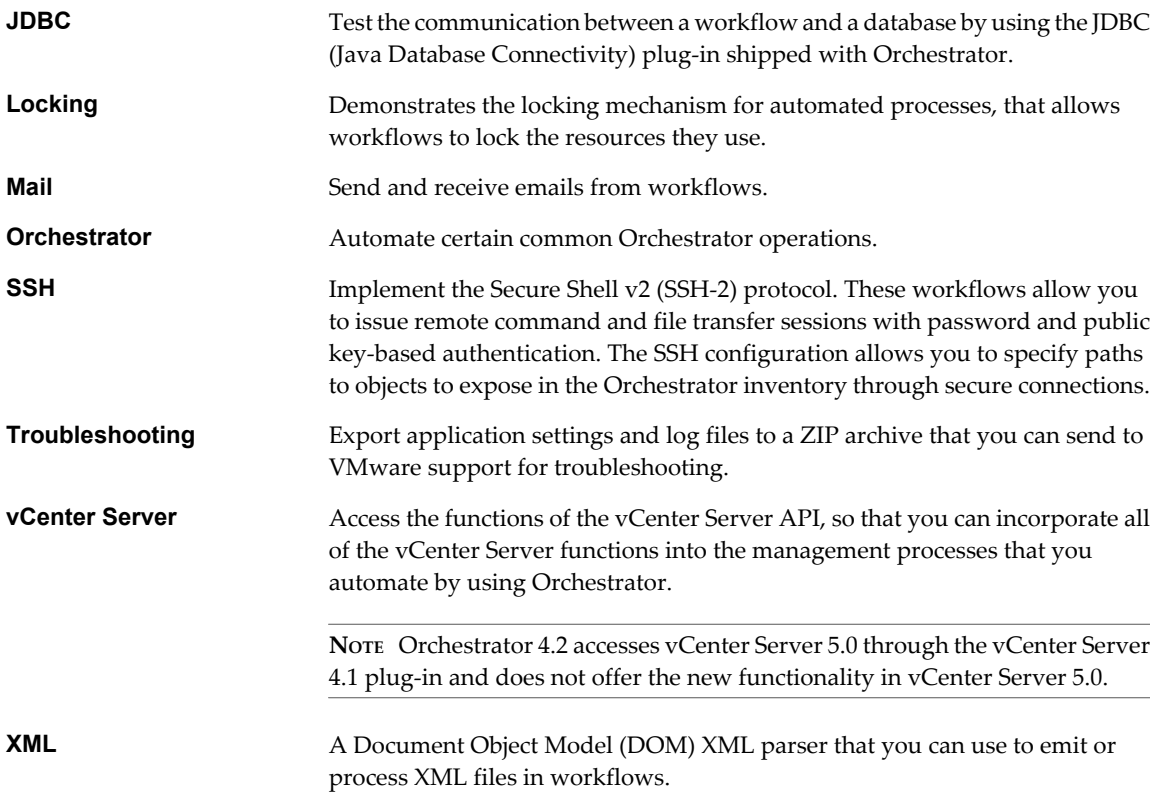

## **Workflow Name Changes**

Workflow name changes can affect Web service applications if a Web service client uses the getWorkflowsWithName operation instead instead of a workflow ID to identify workflows.

You must update Web services applications that use getWorkflowsWithName to reflect the new workflow names.

The names of the following workflows changed between Orchestrator 4.1 and Orchestrator 4.2.

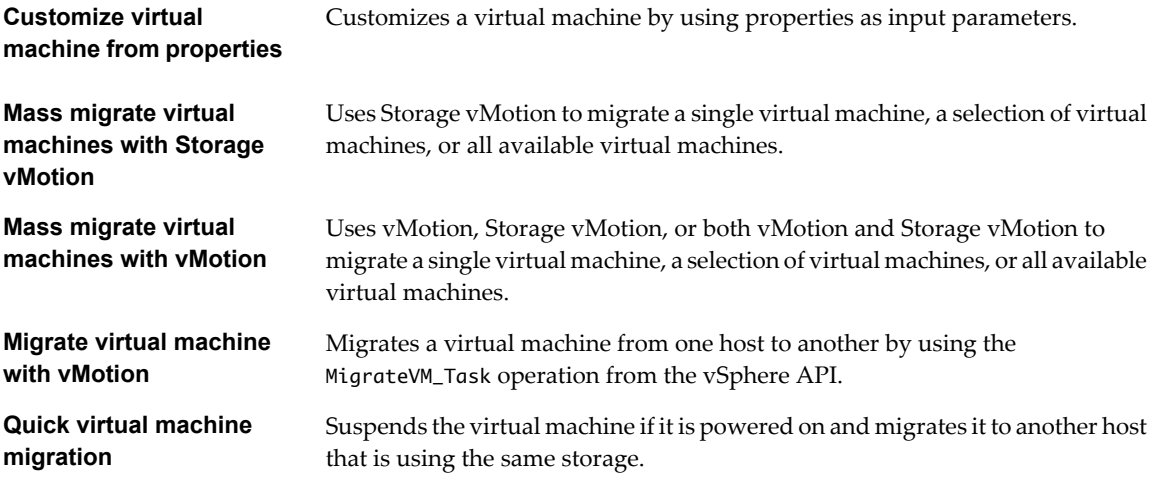

## <span id="page-22-0"></span>**Key Concepts of Workflows**

Workflows consist of actions, attributes, parameters, and schema. Orchestrator saves a workflow token every time a workflow runs, recording the details of that specific run of the workflow.

Workflow User Permissions on page 23

Orchestrator defines levels of permissions that you can apply to users or groups to allow or deny them access to workflows.

[Workflow Credentials on page 24](#page-23-0)

Each workflow has a default running credential that the workflow starter issues. The credentials with which a workflow runs depend on the manner in which the workflow is started.

■ [Workflow Attributes on page 24](#page-23-0)

Workflow attributes act as global constants and global variables throughout a workflow. Workflow elements process data that they receive as input parameters, and set the resulting output as workflow attributes or output parameters.

[Workflow Parameters on page 24](#page-23-0)

Workflows receive input parameters and generate output parameters when they run.

**Norkflow Schema on page 25** 

A workflow schema is a graphical representation of a workflow that shows the workflow as a flow diagram of interconnected workflow elements.

■ [View Workflow Schema on page 25](#page-24-0)

You view a workflow schema in the schema tab for that workflow in the Orchestrator client.

[Workflow Tokens on page 25](#page-24-0)

A workflow token represents a workflow that is running or has run.

■ [Workflow Token States on page 26](#page-25-0)

Each time you run a workflow, a workflow token appears under that workflow as a new leaf node in the workflows hierarchical list. Clicking a workflow token in the hierarchical list shows tabs in the right pane that show information about the workflow token.

[Locking Mechanism on page 26](#page-25-0)

You can modify a workflow schema while it is running. This ability is useful in testing or debugging but not in production environment.

#### **Workflow User Permissions**

Orchestrator defines levels of permissions that you can apply to users or groups to allow or deny them access to workflows.

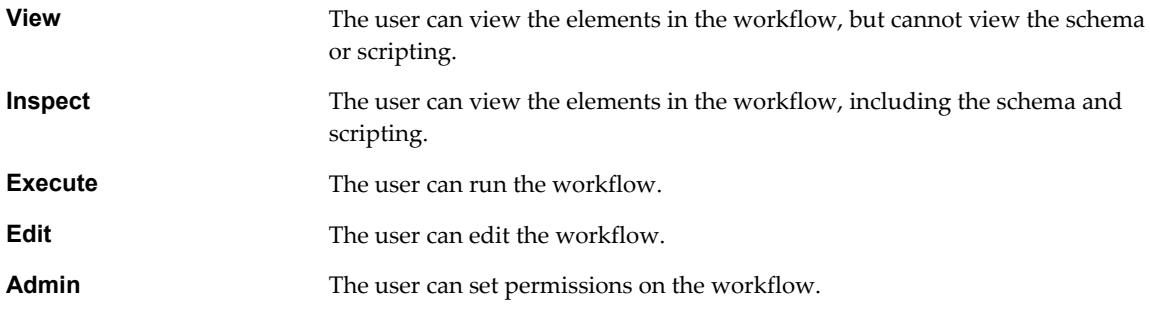

Permissions are not cumulative. For example, to grant a user full permissions, you must set all the permissions, not just Admin. All the permissions require the **View** permission.

<span id="page-23-0"></span>If you do not set any permissions on a workflow, the workflow inherits the permissions from the folder that contains it. If you do set permissions on a workflow, those permissions override the permissions of the folder that contains it, even if the permissions of the folder are more restrictive.

## **Workflow Credentials**

Each workflow has a default running credential that the workflow starter issues. The credentials with which a workflow runs depend on the manner in which the workflow is started.

#### **Table 2-1.** Workflow Credentials

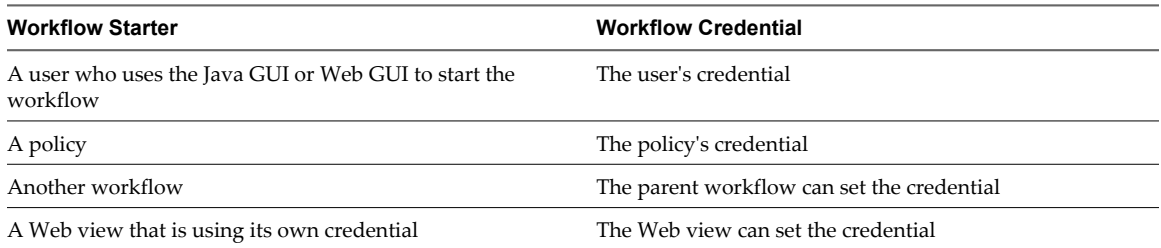

To run a workflow by using credentials different than your current credentials, select **Start workflow as** when you start the workflow.

## **Workflow Attributes**

Workflow attributes act as global constants and global variables throughout a workflow. Workflow elements process data that they receive as input parameters, and set the resulting output as workflow attributes or output parameters.

Read-only workflow attributes act as global constants for a workflow. Writable attributes act as a workflow's global variables.

A workflow attribute has the following properties:

- Read-only flag
- n Name
- **Type**
- Value
- Linking
- Description

You use attributes to transfer variables between workflow elements. You can obtain attributes in the following ways:

- Define attributes when you create a workflow
- Set the output parameter of a workflow element as a workflow attribute
- Inherit attributes from a configuration element

## **Workflow Parameters**

Workflows receive input parameters and generate output parameters when they run.

#### **Input Parameters**

An input parameter is a runtime argument that you, an application, or another workflow or action passes to a workflow or action for it to process when it starts.

<span id="page-24-0"></span>Input parameters have the following properties:

- n name
- type
- description

After you pass a value for an input parameter to a workflow, you cannot change the parameter's name, type, or description.

#### **Output Parameters**

A workflow's output parameters represent the result of running that workflow. Output parameters can change when a workflow or workflow element runs. While they run, workflows can receive the output parameters of other workflows as their input parameters.

### **Workflow Schema**

A workflow schema is a graphical representation of a workflow that shows the workflow as a flow diagram of interconnected workflow elements.

## **View Workflow Schema**

You view a workflow schema in the schema tab for that workflow in the Orchestrator client.

For information about schema elements and creating and editing workflow schema, see *Developing with VMware vCenter Orchestrator*.

#### **Prerequisites**

You must be granted the **Inspect** privilege or higher to view schema and scripting.

#### **Procedure**

- 1 Click the **Workflows** view in the Orchestrator client.
- 2 Navigate to a workflow in the workflow hierarchical list.
- 3 Click the workflow.

Information about that workflow appears in the right pane.

4 Select the **Schema** tab in the right pane.

You see the graphical representation of the workflow.

#### **What to do next**

You can duplicate the workflow and edit the workflow schema by dragging schema elements from the palette on the left.

### **Workflow Tokens**

A workflow token represents a workflow that is running or has run.

A workflow is an abstract description of a process that defines a generic sequence of steps and a generic set of required input parameters. When you run a workflow with a set of real input parameters, you receive an instance of this abstract workflow that behaves according to the specific input parameters you give it. This specific instance of a completed or a running workflow is called a workflow token.

## <span id="page-25-0"></span>**Workflow Token Attributes**

Workflow token attributes are the specific parameters with which a workflow token runs. The workflow token attributes are an aggregation of the workflow's global attributes and the specific input and output parameters with which you run the workflow token.

## **Workflow Token States**

Each time you run a workflow, a workflow token appears under that workflow as a new leaf node in the workflows hierarchical list. Clicking a workflow token in the hierarchical list shows tabs in the right pane that show information about the workflow token.

The information shown includes the schema diagram for that workflow, a list of events, the list of the workflow token attributes, and a log of the specific workflow token run. If you click on a workflow token while it is running, you can see the information in the tabs updating in real time.

| <b>State</b>                 | Icon | <b>Description</b>                                                                                                    |
|------------------------------|------|----------------------------------------------------------------------------------------------------|
| Running                      |      | The workflow token is running.                                                                                                    |
| Waiting for User Interaction |      | The workflow token is suspended while<br>it waits for input parameters from a user<br>interaction or from an external<br>application. During the waiting period,<br>the workflow threads become passive.                                                                                        |
| Waiting for Event or Timer   |      | The workflow token is suspended while<br>it waits for a signal from an external<br>trigger or a timer before resuming.<br>Long-running workflows enter this<br>state while they wait for the signal to<br>resume running. During the waiting<br>period, the workflow threads become<br>passive. |
| Canceled                     |      | The workflow token is canceled by the<br>user, by an external application, or by<br>another workflow.                                                                                                    |
| Failed                       |      | The workflow token failed.                                                                                                    |
| Completed                    |      | The workflow token ran successfully.<br>However, a completed workflow token<br>might have encountered errors when it<br>ran, if error-handling is part of the<br>workflow definition.                                                                                                    |

**Table 2-2.** Workflow Token States

## **Locking Mechanism**

You can modify a workflow schema while it is running. This ability is useful in testing or debugging but not in production environment.

Orchestrator features a mechanism that allows you to lock the workflow and prevent other users from editing it while it is running. To make actions, workflows, or whole packages read-only, use the contextual menus in the **Actions**, **Workflows**, and **Packages** views of the Orchestrator client.

## <span id="page-26-0"></span>**Set User Permissions on a Workflow**

You set levels of permission on a workflow to limit the access that users or user groups can have to that workflow.

You select the users and user groups for which to set permissions from the users and user groups in the Orchestrator LDAP server.

#### **Prerequisites**

Create a workflow, open it for editing in the workflow editor, and add to it the necessary elements.

#### **Procedure**

- 1 Click the **Permissions** tab.
- 2 Click the **Add access rights** link to define permissions for a new user or user group.
- 3 Search for a user or user group.

The search results show all of the users and user groups from the Orchestrator LDAP server that match the search.

- 4 Select a user or user group and click **OK**.
- 5 Right-click the user and select **Add access rights**.
- 6 Check the appropriate check boxes to set the level of permissions for this user and click **OK**.

To allow a user to view the workflow, inspect the schema and scripting, run and edit the workflow, and change the permissions, you must check all check boxes.

7 Click **Save and Close** to exit the editor.

You set the appropriate user permissions on a workflow.

## **Run a Workflow**

You can perform automated operations in vCenter Server by running workflows from the standard library or workflows that you create.

For example, you can create a virtual machine by running the Create simple virtual machine workflow.

#### **Prerequisites**

You must have configured the vCenter plug-in. For details, see *Installing and Configuring VMware vCenter Orchestrator*.

#### **Procedure**

- 1 Click the **Workflows** view in the Orchestrator client.
- 2 In the workflows hierarchical list, open **Library > vCenter > Virtual machine management > Basic** to navigate to the Create simple virtual machine workflow.
- 3 Right-click the Create simple virtual machine workflow and select **Start workflow**.

<span id="page-27-0"></span>4 Provide the following information into the **Start workflow** input parameters dialog box to create a virtual machine in a vCenter Server connected to Orchestrator.

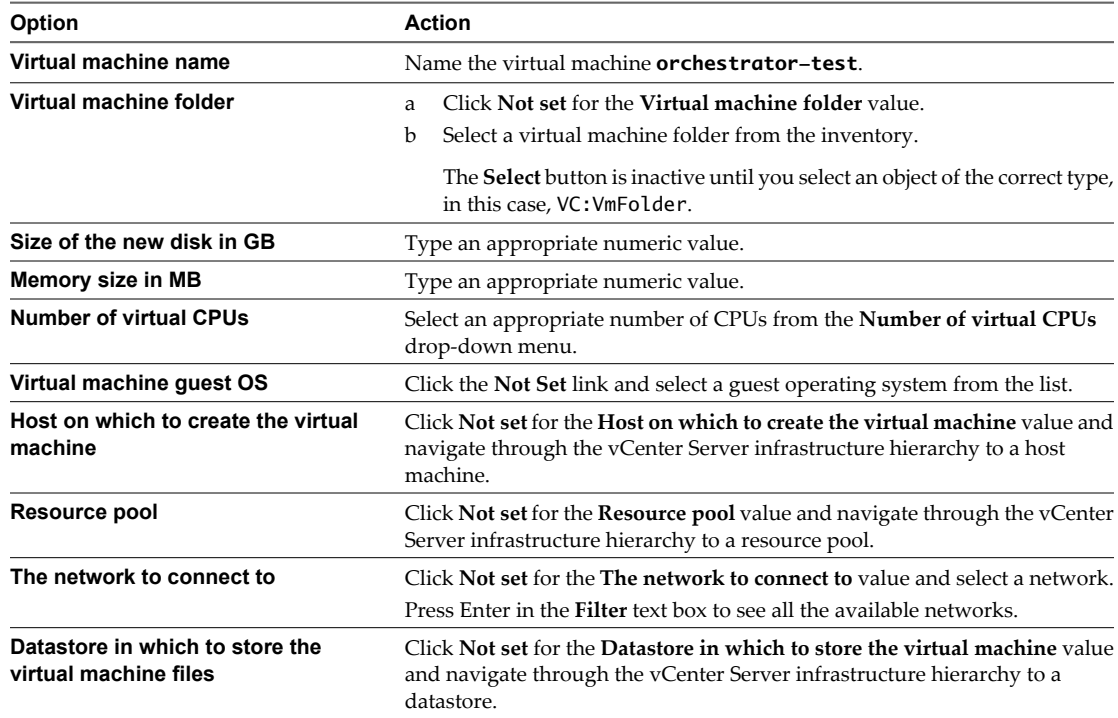

5 Click **Submit** to run the workflow.

A workflow token appears under the Create simple virtual machine workflow, showing the workflow running icon.

- 6 Click the workflow token to view the status of the workflow as it runs.
- 7 Click the **Events** tab in the workflow token view to follow the progress of the workflow token until it completes.
- 8 In the Orchestrator client, click the **Inventory** view.
- 9 Navigate through the vCenter Server infrastructure hierarchy to the resource pool you defined.

If the virtual machine does not appear in the list, click the refresh button to reload the inventory.

The orchestrator-test virtual machine is present in the resource pool.

10 (Optional) Right-click the orchestrator-test virtual machine in the **Inventory** view to see a contextual list of the workflows that you can run on the orchestrator-test virtual machine.

The Create simple virtual machine workflow ran successfully.

#### **What to do next**

You can log in vSphere Client and manage the new virtual machine.

## **Respond to a Request for a User Interaction**

Workflows that require interactions from users during their run suspend their run either until the user provides the required information or until the workflow times out.

Workflows that require user interactions define which users can provide the required information and direct the requests for interaction.

#### <span id="page-28-0"></span>**Prerequisites**

Log in to the Orchestrator client.

At least one workflow in Waiting for User Interaction state.

#### **Procedure**

- 1 Click the **My Orchestrator** view in the Orchestrator client.
- 2 Click the **Waiting for Input** tab.

The **Waiting for Input** tab lists the workflows that are waiting for user inputs that you or members of your user group have permission to provide.

3 Double-click a workflow that is waiting for input.

The workflow token that is waiting for input appears in the **Workflows** hierarchical list with the following symbol:

- 4 Right-click the workflow token and select **Answer**.
- 5 Follow the instructions in the input parameters dialog box to provide the information that the workflow requires.

You provided information to a workflow that was waiting for user input during its run.

## **Scheduling Workflows**

You can schedule a workflow to run once, or multiple times using a recurrence pattern.

#### **Schedule a Workflow**

You can schedule a workflow from the Orchestrator client **Scheduler** or **Workflows** views. The user credential that starts the workflow is the same as the credential you use to schedule it.

#### **Prerequisites**

You must have the **Execute** privilege to schedule a workflow.

#### **Procedure**

- 1 In the Orchestrator client, click the **Scheduler** view.
- 2 From the drop-down menu, select **Schedule workflow**.
- 3 (Optional) Select **Schedule workflow as** to use another user's credentials to schedule a workflow.
- 4 Search for the workflow to schedule.
- 5 Right-click the workflow and click **Select**.
- 6 Click the **Run date and time** value's **Not set** button.
- 7 Select the start date and time for the workflow and click **OK**.
- 8 From the **Recurrence** drop-down menu, select the workflow recurrence pattern.
- 9 (Optional) Click the **Recurrence end date** value's **Not Set** button and set an end time and date for the workflow.
- 10 Provide the necessary information in the input parameters dialog box.
- 11 Click **Submit** to schedule the workflow.

<span id="page-29-0"></span>The scheduled workflow is listed on the **Scheduler** view. An R appears next to the scheduled workflow to denote that recurrence is set.

#### **What to do next**

You can monitor the scheduled workflow and delete it from the **Scheduler** view when it is complete.

## **Edit the Workflow Recurrence Pattern**

A recurrence pattern is used to specify the way in which a given workflow is scheduled. You can edit the recurrence pattern of a workflow from the **Scheduler** view.

#### **Prerequisites**

A recurrent workflow that is scheduled.

#### **Procedure**

- 1 In the Orchestrator client, click the **Scheduler** view.
- 2 Right-click the scheduled workflow whose recurrence pattern you want to edit and select **Edit**.
- 3 Click the **Recurrence** tab.
- 4 From the drop-down menu, select the recurrence pattern.

You can add an unlimited number of entries to the pattern. You can edit each entry.

The display changes according to the selected pattern.

5 Click **Save and Close** to exit the editor.

The new recurrence pattern for the scheduled workflow appears on the **Recurrence** tab.

#### **What to do next**

You can view details about the different runs of the scheduled workflow on the **Workflow Runs** tab.

# <span id="page-30-0"></span>**Creating Resource Elements 3**

Workflows and Web views can require as attributes objects that you create independently of Orchestrator. To use external objects as attributes in workflows or Web views, you import them into the Orchestrator server as resource elements.

Objects that workflows and Web views can use as resource elements include image files, scripts, XML templates, HTML files, and so on. Any workflows or Web views that run in the Orchestrator server can use any resource elements that you import into Orchestrator.

Importing an object into Orchestrator as a resource element allows you to make changes to the object in a single location, and to propagate those changes automatically to all the workflows or Web views that use this resource element.

You can organize resource elements into folders. The maximum size for a resource element is 16MB.

This chapter includes the following topics:

- "View a Resource Element," on page 31
- ["Import an External Object to Use as a Resource Element," on page 32](#page-31-0)
- ["Edit the Resource Element Information and Access Rights," on page 32](#page-31-0)
- ["Save a Resource Element to a File," on page 33](#page-32-0)
- **n** ["Update a Resource Element," on page 33](#page-32-0)
- ["Add a Resource Element to a Workflow," on page 33](#page-32-0)
- ["Add a Resource Element to a Web View," on page 34](#page-33-0)

## **View a Resource Element**

You can view existing resource elements in the Orchestrator client, to examine their contents and discover which workflows or Web views use this resource element.

#### **Procedure**

- 1 In the Orchestrator client, click the **Resources** view.
- 2 Expand the hierarchical tree viewer to navigate to a resource element.
- 3 Click a resource element to show information about it in the right pane.
- 4 Click the **Viewer** tab to display the contents of the resource element.
- 5 Right-click the resource element and select **Find Elements that Use this Element**.

Orchestrator lists all the workflows and Web views that use this resource element.

#### <span id="page-31-0"></span>**What to do next**

Import and edit a resource element.

## **Import an External Object to Use as a Resource Element**

Workflows and Web views can require as attributes objects that you create independently of Orchestrator. To use external objects as attributes in workflows or Web views, you import them to the Orchestrator server as resource elements.

#### **Prerequisites**

An image file, script, XML template, HTML file, or other type of object to import.

#### **Procedure**

- 1 In the Orchestrator client, click the **Resources** view.
- 2 Right-click a resource folder in the hierarchical list or the root and select **New folder** to create a folder in which to store the resource element.
- 3 Right-click the resource folder in which to import the resource element and select **Import resources**.
- 4 Select the resource to import and click **Open**.

Orchestrator adds the resource element to the folder you selected.

You imported a resource element into the Orchestrator server.

#### **What to do next**

Edit the general information of the resource element and set the user access permissions.

## **Edit the Resource Element Information and Access Rights**

After you import an object into the Orchestrator server as a resource element, you can edit the resource element's details and permissions.

#### **Prerequisites**

An image, script, XML, or HTML file, or any other type of object that you imported into Orchestrator as a resource element.

#### **Procedure**

- 1 Right-click the resource element and select **Edit**.
- 2 Click the **General** tab and set the resource element name, version, and description.
- 3 Click the **Permissions** tab and click the **Add access rights** link to define permissions for a user group.
- 4 Type a user group name in the **Filter** text box.
- 5 Select a user group and click **OK**.
- 6 Right-click the user group and select **Add access rights**.
- 7 Check the appropriate check boxes to set the level of permissions for this user group and click **OK**.

Permissions are not cumulative. To allow a user to view the resource element, use it in their workflows or Web views, and change the permissions, you must check all check boxes.

8 Click **Save and Close** to exit the editor.

You edited the general information about the resource element and set the user access rights.

#### <span id="page-32-0"></span>**What to do next**

Save the resource element to a file to update it, or add the resource element to a workflow or Web view.

## **Save a Resource Element to a File**

You can save a resource element to a file on your local system. Saving the resource element as a file allows you to edit it.

For example, if the resource element is an XML configuration file or a script, you must save it locally to modify it. You cannot edit a resource element in the Orchestrator client.

#### **Prerequisites**

You must have a resource element in the Orchestrator server to save to a file.

#### **Procedure**

- 1 Right-click the resource element and select **Save to file**.
- 2 Make the required modifications to the file.

You saved a resource element to a file.

#### **What to do next**

Update the resource element in the Orchestrator server.

## **Update a Resource Element**

If a file or object that you have defined as a resource element changes, you can update the resource element in the Orchestrator server.

#### **Prerequisites**

An image, script, XML, or HTML file, or any other type of object that you imported into Orchestrator as a resource element.

#### **Procedure**

- 1 Modify the source file of the resource element in your local system.
- 2 In the Orchestrator client, click the **Resources** view.
- 3 Navigate through the hierarchical list to the resource element that you have updated.
- 4 Right-click the resource element and select **Update resource**.
- 5 (Optional) Click the **Viewer** tab to check that Orchestrator has updated the resource element.

You updated a resource element that the Orchestrator server contains.

## **Add a Resource Element to a Workflow**

Resource elements are external objects that you can import to the Orchestrator server for workflows to use as attributes when they run. For example, a workflow can use an imported XML file that defines a map to convert one type of data to another, or a script that defines a function, when it runs.

#### **Prerequisites**

You must have the following objects in your Orchestrator server:

An image, script, XML, or HTML file, or any other type of object that you imported into Orchestrator as a resource element.

<span id="page-33-0"></span> $\blacksquare$  A workflow that requires this resource element as an attribute.

#### **Procedure**

- 1 Click the **Workflows** view in the Orchestrator client.
- 2 Expand the hierarchical tree viewer to navigate to the workflow that requires the resource element as an attribute.
- 3 Right-click the workflow and select **Edit**.
- 4 On the **General** tab, right-click in the attributes pane and select **Add attribute**.
- 5 Click the attribute name and type a new name for the attribute.
- 6 Click **Type** to set the attribute type.
- 7 In the **Select a type** dialog box, type **resource** in the **Filter** box to search for an object type.

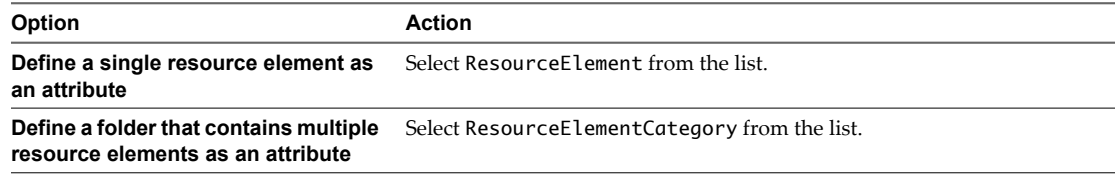

- 8 Click **Value** and type the name of the resource element or category of resource elements in the **Filter** text box.
- 9 Select the resource element or folder of resource elements from the proposed list and click **Select**.
- 10 Click **Save and Close** to exit the editor.

You added a resource element or folder of resource elements as an attribute in a workflow.

## **Add a Resource Element to a Web View**

Resource elements are external objects that you can import into the Orchestrator server for Web views to use as Web view attributes. Web view attributes identify objects with which Web view components interact.

#### **Prerequisites**

You must have the following objects in your Orchestrator server:

- An image, script, XML, or HTML file, or any other type of object that you imported into Orchestrator as a resource element.
- A Web view that requires this resource element as an attribute.

#### **Procedure**

- 1 In the Orchestrator client, click the **Web views** view.
- 2 If the Web view is running, right-click the Web view to which to add the resource element and select **Unpublish**.
- 3 Right-click the Web view and select **Edit**.
- 4 Click the **Attributes** tab.
- 5 Right-click in the **Attributes** tab and select **Add attribute**.
- 6 Click the attribute name and type a new name for the attribute.
- 7 Click **Type** to set the attribute type.

8 In the **Select a type** dialog box, type **resource** in the **Filter** box to search for an object type.

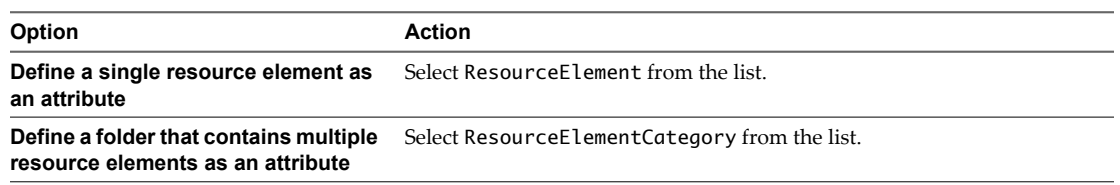

- 9 Click **Value** and type the name of the resource element or category of resource elements in the **Filter** text box.
- 10 Select the resource element or folder of resource elements from the proposed list and click **Select**.
- 11 Click **Save and Close** to exit the editor.

You added a resource element or folder of resource elements as an attribute in a Web view.

# <span id="page-36-0"></span>**Managing Actions 44**

Actions represent individual functions that you use as building blocks in workflows, Web views, and scripts. Actions are JavaScript functions that take multiple input parameters and have a single return value. Actions can call on any object or method in the Orchestrator API, or on objects in any API that you import into Orchestrator by using a plug-in.

When a workflow runs, an action takes its input parameters from the workflow's attributes. These attributes can be attributes that other elements in the workflow set when they run.

When you define actions independently from the workflows that call upon them, you can update or optimize the actions more easily. Instead of adding a function as scripting in a workflow, you can define individual actions and allow other workflows to reuse them.

This chapter includes the following topics:

- "Create an Action," on page 37
- ["Duplicate an Action," on page 38](#page-37-0)
- ["Export an Action," on page 38](#page-37-0)
- ["Import an Action," on page 39](#page-38-0)
- ["Move an Action," on page 39](#page-38-0)
- ["Find Elements That Implement an Action," on page 39](#page-38-0)

## **Create an Action**

When you define an individual function as an action, instead of coding it directly into a scriptable task workflow element, you can expose it in the library for other workflows to use.

#### **Procedure**

- 1 In the Orchestrator client, click the **Actions** view.
- 2 Expand the root of the actions hierarchical list and navigate to the module in which you want to create the action.
- 3 Right-click the module and select **Add action**.
- 4 Type a name for the action in the text box and click **OK**.

Your custom action is added to the library of actions.

- 5 Right-click the action and select **Edit**.
- 6 Click the **Scripting** tab.
- 7 To change the default return type, click the **void** link.
- <span id="page-37-0"></span>8 Add the action input parameters by clicking the arrow icon.
- 9 Write the action script.
- 10 Set the action permissions.
- 11 Click **Save and close**.

You created a custom action and added the action input parameters.

#### **What to do next**

You can use the new custom action in a workflow.

## **Duplicate an Action**

The predefined library of actions is read-only. To customize a standard action, you must create a duplicate of that action.

#### **Procedure**

- 1 In the Orchestrator client, click the **Actions** view.
- 2 Expand the root of the actions hierarchical list and navigate to the action to duplicate.
- 3 Right-click the action and select **Duplicate action**.
- 4 Type a name for the new action.

A number is appended to the name of the action if you do not type a value in this text box.

- 5 For the value of **Action module**, select the module to which you want to add the new action.
- 6 (Optional) Select **No** if you do not want version history to be copied.

When you import an action, its version is compared to the version of the local content, allowing the administrator to decide whether to import it or not.

7 Select **Duplicate**.

The new action is available in the library of actions and you can reuse it in your scripts.

#### **What to do next**

You can use the action in a workflow.

## **Export an Action**

You can export an action to other Orchestrator servers to reuse it in other workflows, policies, or Web views.

#### **Procedure**

- 1 In the Orchestrator client, click the **Actions** view.
- 2 Expand the root of the actions hierarchical list and navigate to the action to export.
- 3 Right-click the action and select **Export action**.
- 4 (Optional) Select the **Encrypt content with name** option to encrypt the exported file.

Other systems can import and run the encrypted file, but the importer cannot edit the file. The encrypted file content is read-only.

5 Select a location in which to save the action file and click **Save**.

You saved the action to a local file.

#### <span id="page-38-0"></span>**What to do next**

You can import the action on a different Orchestrator server and use it in workflows and scripts.

## **Import an Action**

You can import actions and use them as building blocks in workflows, Web views, and scripts.

#### **Procedure**

- 1 In the Orchestrator client, click the **Actions** view.
- 2 Expand the root of the actions hierarchical list and navigate to the module in which you want to import the action.
- 3 Right-click the module and select **Import action**.
- 4 Select a file with the .action extension and click **Open**.

The imported action appears in the actions library.

#### **What to do next**

You can use the action in workflows and scripts.

## **Move an Action**

To reorder actions in the actions hierarchical list, or organize your scripts in a different way, move an action to another module.

#### **Procedure**

- 1 In the Orchestrator client, click the **Actions** view.
- 2 Expand the root of the actions hierarchical list and navigate to the action to relocate.
- 3 Right-click the action and select **Move this action**.
- 4 Select a location in which to save the action file and click **Save**.

The action is moved to the new module.

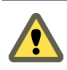

**CAUTION** Action referencing is based on the action module name and action name. Make sure that all elements that reference this action are still valid after you move the action.

#### **What to do next**

Find all workflows and packages that implement the relocated action.

## **Find Elements That Implement an Action**

If you edit an action and change its behavior, you might inadvertently break a workflow or application that implements that action. Orchestrator provides a function to find all of the actions, workflows, or packages that implement a given element. You can check whether modifying the element affects the operation of other elements.

**IMPORTANT** The **Find Elements that Use this Element** function checks all packages, workflows, and policies, but it does not check in scripts. Consequently, modifying an action might affect an element that calls this action in a script that the **Find Elements that Use this Element** function did not identify.

#### **Procedure**

- 1 In the Orchestrator client, click the **Actions** view.
- 2 Expand the nodes of the actions hierarchical list to navigate to a given action.
- 3 Right-click the action and select **Find Elements that Use this Element**.
	- A dialog box shows all of the elements, such as workflows or packages, that implement this action.
- 4 Double-click an element in the list of results to show that element in the Orchestrator client.

You located all of the elements that implement an action.

#### **What to do next**

You can check whether modifying this element affects any other elements.

# <span id="page-40-0"></span>**Using Packages 5**

Packages are the vehicle for transporting content from one Orchestrator server to another. Packages can contain workflows, actions, policies, Web views, configurations, and resources.

When you add an element to a package, Orchestrator checks for dependencies and adds any dependent elements to the package. For example, if you add a workflow that uses actions or other workflows, Orchestrator adds those actions and workflows to the package.

When you import a package, the server compares the versions of the different elements of its content to matching local elements. The comparison shows the differences in versions between the local and imported elements. The administrator can decide whether to import the whole package, or choose specific elements to import.

Packages feature digital rights management to control how the receiving server can use the content of the package. Orchestrator signs packages and encrypts the packages for data protection. Packages use X509 certificates to monitor which users export and redistribute elements.

This chapter includes the following topics:

- "Create a Package," on page 41
- ["Set User Permissions on a Package," on page 42](#page-41-0)
- ["Export a Package," on page 43](#page-42-0)
- $\blacksquare$  ["Import a Package," on page 44](#page-43-0)
- ["Get and Synchronize a Remote Package," on page 44](#page-43-0)
- ["Remove a Package," on page 45](#page-44-0)

## **Create a Package**

You export workflows, policies, actions, plug-in references, resources, Web views, and configuration elements in packages. All elements that an element implements are added to the package automatically, to ensure compatibility between versions. If you don't want to add the referenced elements, you can delete them in the package editor.

#### **Prerequisites**

Elements such as workflows, actions, and policies to add to a package.

#### **Procedure**

- 1 In the Orchestrator client, click the **Packages** view.
- 2 Click the menu button in the title bar of the **Packages** list and select **Add package**.

<span id="page-41-0"></span>3 Name the new package and click **OK**.

The syntax for package names is domain. your\_company. folder. package\_name. For example, com.vmware.myfolder.mypackage.

4 Right-click the package and select **Edit**.

The package editor opens.

- 5 Add a description for the package in the **General** tab.
- 6 Click the **Workflows** tab to add workflows to the package.
	- Click Insert Workflows (list search) to search for and select workflows in a selection dialog box.
	- Click **Insert Workflows (tree browsing)** to browse and select workflows in a hierarchical list.
- 7 (Optional) Click the **Policies**, **Actions**, **Web View**, **Configurations**, **Resources**, and **Used Plug-Ins** tabs to add policy templates, actions, Web views, configuration elements, resource elements, and plug-ins to the package.

You created a package and added elements to it.

#### **What to do next**

You must set the user permissions for this package.

## **Set User Permissions on a Package**

You set different levels of permission on a package to limit the access that different users or user groups can have to the contents of that package.

You select the different users and user groups for which to set permissions from the users and user groups in the Orchestrator LDAP server. Orchestrator defines levels of permissions that you can apply to users or groups.

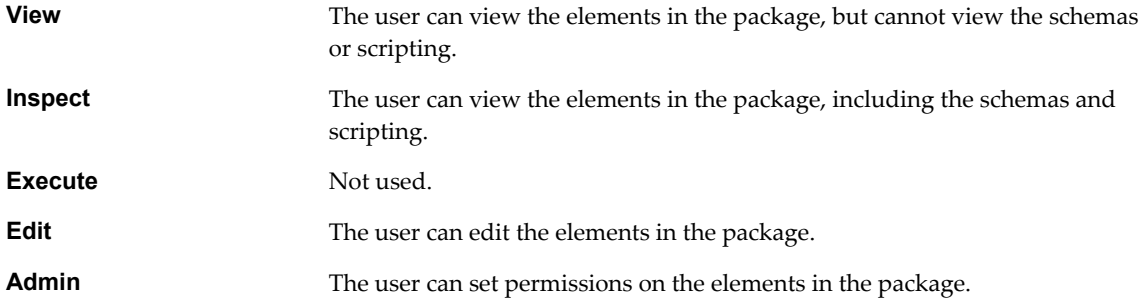

#### **Prerequisites**

You must have created a package, opened it for editing in the package editor, and added to it the necessary elements.

#### **Procedure**

- 1 Click the **Permissions** tab in the package editor.
- 2 Click the **Add access rights** link to define permissions for a new user or user group.
- 3 Search for a user or user group.

The search results show all of the users and user groups from the Orchestrator LDAP server that match the search.

- 4 Select a user or user group and click **OK**.
- 5 Right-click the user and select **Add access rights**.

<span id="page-42-0"></span>6 Check the appropriate check boxes to set the level of permissions for this user and click **OK**.

To allow a user to view the elements, inspect the schema and scripting, run and edit the elements, and change the permissions, you must check all check boxes.

7 Click **Save and Close** to exit the package editor.

You created a package and set the appropriate user permissions.

## **Export a Package**

You can export a package and reuse its content on another Orchestrator server. The system adds the certificates for all of the elements that the exported package contains. When the package is imported into another server, these certificates are also imported.

#### **Prerequisites**

You must have created a package and added to it the necessary elements.

#### **Procedure**

- 1 In the Orchestrator client, click the **Packages** view.
- 2 Right-click the package to export and select **Export package**.
- 3 Browse to select a location in which to save the package and click **Open**.
- 4 (Optional) Click **Add target certificate** to sign the package.
	- a In the list of certificates, select the certificate to use for the exported package.
	- b Click **Select**.
- 5 (Optional) To impose restrictions on the exported package, deselect any of the following options.

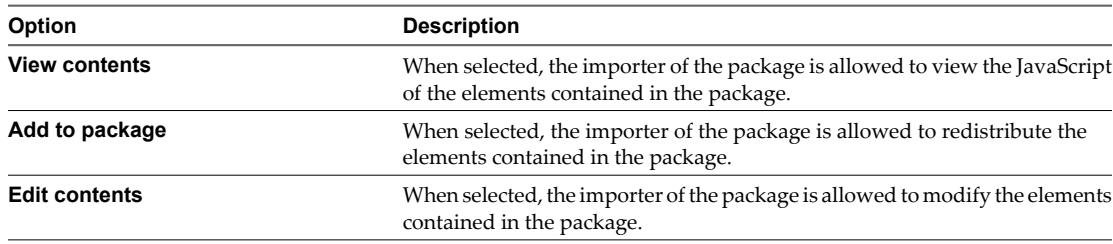

- 6 (Optional) Deselect the **Export version history** check box if you do not want to export the version history of the package.
- 7 Click **Save**.

You exported the package.

#### **What to do next**

You can use all of the workflows, actions, policies, and Web views from the exported package on the new Orchestrator server.

## <span id="page-43-0"></span>**Import a Package**

To reuse workflows, actions, policies, Web views, and configuration elements from one Orchestrator server on another server, you can import them as a package.

**IMPORTANT** Packages that Orchestrator 3.2 generates are upwardly compatible with Orchestrator 4.x. You can import a package from an Orchestrator 3.2 server to an Orchestrator 4.x server. Packages from Orchestrator 4.x are not backwards compatible with Orchestrator 3.2. You cannot import to an Orchestrator 3.2 server a package that an Orchestrator 4.x server generates.

#### **Prerequisites**

- Back up any standard Orchestrator elements that you modified. If the imported package contains elements whose version number is later than the version number of the elements stored in the Orchestrator database, your changes might be lost.
- n On the remote server, you created a package and added to it the necessary elements.

#### **Procedure**

- 1 In the Orchestrator client, click the **Packages** view.
- 2 From the drop-down menu, select **Import package**.
- 3 Browse to select the package to import and click **Open**.

Certificate information about the exporter appears.

4 Review the package import details and select **Import** or **Import and trust provider**.

The **Import package** view appears. If the version of the imported package element is later than the server version, the system selects the element for import.

5 (Optional) Deselect the elements that you do not want to import.

For example, deselect custom elements for which later versions exist.

6 Click **Import checked elements**.

The imported package appears in the list of packages.

#### **What to do next**

You can use all of the workflows, actions, policies, Web views, and configuration elements from the imported package as new building blocks on your Orchestrator server.

## **Get and Synchronize a Remote Package**

The **Packages** view provides a way to synchronize a package on one Orchestrator server with a package on another server.

If a package already exists on the local server, use the **Synchronize** option. If you want to retrieve a package from a remote server, use the **Get remote package** option.

Synchronizing packages is the only way to be sure to obtain all the elements from the remote server. If you synchronize individual elements, Orchestrator only synchronizes elements that already exist on the local server. To obtain any new elements from the remote server, you must synchronize the package that contains those elements.

#### **Procedure**

1 In the Orchestrator client, click the **Packages** view.

- <span id="page-44-0"></span>2 Right-click the package to synchronize and select **Synchronize**.
- 3 Log in to the remote server.

The Orchestrator Synchronization dialog box opens. It displays the differences between the package elements. To view only elements that are different on the local and remote server, select **Hide identical** from the drop-down menu.

4 View the comparison between the local and remote package elements, click **Synchronize** and select an option.

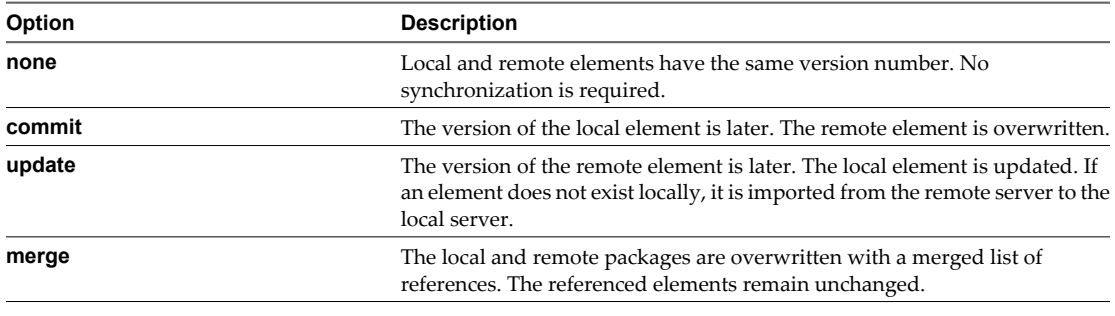

**NOTE** If the remote server does not recognize your certificate, you cannot commit elements.

The synchronized package is reloaded.

#### **What to do next**

You can use the updated package content in workflows, actions, policies, and Web views.

## **Remove a Package**

Workflows and actions, as well as other resources, can be reused in many packages. This is why, before you remove a package, you must decide whether to delete the workflows, actions, policies and other resources contained in the package.

#### **Procedure**

- 1 In the Orchestrator client, click the **Packages** view.
- 2 Right-click the package to delete and select one of the deletion options.

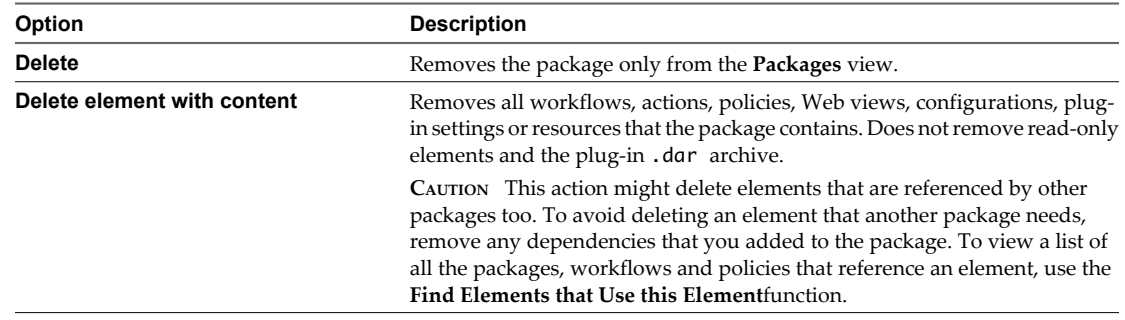

# <span id="page-46-0"></span>**Setting System Properties 6**

You can set system properties to change the default Orchestrator behavior.

This chapter includes the following topics:

- "Disable Access to the Orchestrator Client By Nonadministrators," on page 47
- ["Disable Access to Workflows from Web Service Clients," on page 48](#page-47-0)
- ["Setting Server File System Access from Workflows and JavaScript," on page 48](#page-47-0)
- ["Set JavaScript Access to Operating System Commands," on page 51](#page-50-0)
- ["Set JavaScript Access to Java Classes," on page 51](#page-50-0)
- ["Set Custom Timeout Property," on page 52](#page-51-0)
- ["Modify the Number of Objects a Plug-In Search Obtains," on page 53](#page-52-0)
- ["Modify the Number of Concurrent and Pending Workflows," on page 54](#page-53-0)

## **Disable Access to the Orchestrator Client By Nonadministrators**

You can configure the Orchestrator server to deny access to the Orchestrator client to all users who are not members of the Orchestrator administrator LDAP group.

By default, all users who are granted execute permissions can connect to the Orchestrator client. However, you can limit access to the Orchestrator client to Orchestrator administrators by setting a system property in the vmo.properties Orchestrator configuration file.

**IMPORTANT** If the vmo.properties configuration file does not contain this property, or if the property is set to false, Orchestrator permits access to the Orchestrator client by all users.

#### **Procedure**

1 Navigate to the following folder on the Orchestrator server system.

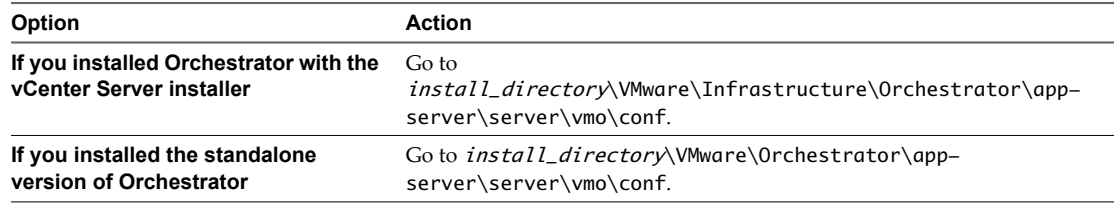

2 Open the vmo.properties configuration file in a text editor.

<span id="page-47-0"></span>3 Add the following line to the vmo.properties configuration file.

```
#Disable Orchestrator client connection
com.vmware.o11n.smart-client-disabled = true
```
- 4 Save the vmo.properties file.
- 5 Restart the Orchestrator server.

You disabled access to the Orchestrator client to all users other than members of the Orchestrator administrator LDAP group.

## **Disable Access to Workflows from Web Service Clients**

You can configure the Orchestrator server to deny access to Web service requests, to prevent malicious attempts from Web service clients to access sensitive servers.

By default, Orchestrator permits access to workflows from Web service clients. You disable access to workflows from Web service clients by setting a system property in the Orchestrator configuration file, vmo.properties.

**IMPORTANT** If the vmo.properties configuration file does not contain this property, or if the property is set to false, Orchestrator permits access to workflows from Web services.

#### **Procedure**

1 Navigate to the following folder on the Orchestrator server system.

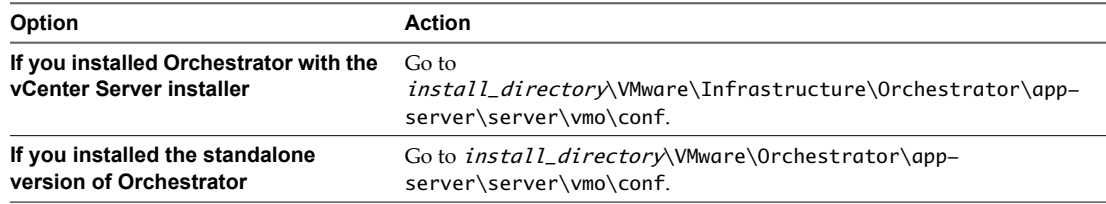

- 2 Open the vmo.properties configuration file in a text editor.
- 3 Add the following line to the vmo.properties configuration file.

#Disable Web service access com.vmware.o11n.web-service-disabled = true

- 4 Save the vmo.properties file.
- 5 Restart the Orchestrator server.

You disabled access to workflows Web service clients. The Orchestrator server only answers Web service client calls from the echo() or echoWorkflow() methods, for testing purposes.

## **Setting Server File System Access from Workflows and JavaScript**

Orchestrator limits access to the server file system from workflows and JavaScript to specific directories. You can extend access to other parts of the server file system by modifying the js-io-rights.conf Orchestrator configuration file.

The js-io-rights.conf file is created when a workflow tries to access the Orchestrator server file system. If the js-io-rights.conf file does not exist on your system, you can create it manually with the default content. For more information, see ["Manually Create the js-io-rights.conf File," on page 50](#page-49-0).

The js-io-rights.conf file contains rules that permit write access to defined directories in the server file system.

<span id="page-48-0"></span>Each line of the js-io-rights.conf file must contain the following information.

- n A plus (+) or minus (-) sign to indicate whether rights are permitted or denied
- The read  $(r)$ , write  $(w)$ , and execute  $(x)$  levels of rights
- The path on which to apply the rights

Orchestrator resolves access rights in the order they appear in the js-io-rights.conf file. Each line can override the previous lines. The following code extract shows the default content of the js-io-rights.conf configuration file:

```
-rwx c:/
+rwx c:/orchestrator
+rx ../../configuration/jetty/logs/
+rx ../server/vmo/log/
+rx ../bin/
+rx ./boot.properties
+rx ../server/vmo/conf/
+rx ../server/vmo/conf/plugins/
+rx ../server/vmo/deploy/vmo-server/vmo-ds.xml
+rx ../../apps/
+r ../../version.txt
```
The first two entries in the default js-io-rights.conf configuration file allow the following access rights:

**-rxw c:/** All access to the file system is denied.

**+rxw c:/orchestrator** Read, write, and execute access is permitted in the c:/orchestrator directory.

In the default js-io-rights.conf configuration file, the second line partially overrides the first line because c:/orchestrator is after c:/, which allows read, write, and execute access to c:/orchestrator but denies access to the rest of the file system under c:/. The default configuration allows workflows and the Orchestrator API to write to the c:/orchestrator directory, but nowhere else.

**IMPORTANT** You can permit access to all parts of the file system by setting +rxw / in the js-io-rights.conf file. However, doing so represents a high security risk.

## **Set Server File System Access for Workflows and JavaScript**

To change the parts of the server file system that workflows and the Orchestrator API can access, modify the js-io-rights.conf configuration file. The js-io-rights.conf file is created when a workflow tries to access the Orchestrator server file system.

If the js-io-rights.conf file does not exist on your system, you can create it manually with the default content. For more information, see ["Manually Create the js-io-rights.conf File," on page 50](#page-49-0).

Orchestrator has read, write, and execute rights to a folder named orchestrator, at the root of the server system. Although workflows have permission to read, write, and execute in this folder, you must create the folder on the server system.

#### **Procedure**

1 Create the c:/orchestrator folder at the root of the Orchestrator server system.

<span id="page-49-0"></span>2 Navigate to the following folder on the Orchestrator server system.

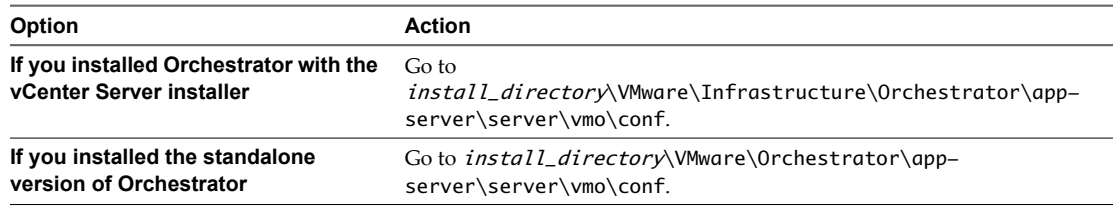

- 3 Open the js-io-rights.conf configuration file in a text editor.
- 4 Add the necessary lines to the js-io-rights.conf file to allow or deny access to parts of the file system.

For example, the following line denies the execution rights in the c:/orchestrator/noexec directory:

-x c:/orchestrator/noexec

By adding the preceding line, c:/orchestrator/exec retains execution rights, but c:/orchestrator/noexec/bar does not. Both directories remain readable and writable.

You modified the access rights to the file system from workflows and from the Orchestrator API.

#### **Manually Create the js-io-rights.conf File**

You can extend access to other parts of the Orchestrator server file system by modifying the js-iorights.conf Orchestrator configuration file. If the js-io-rights.conf file does not exist on your system, you can create it manually with the default content.

**IMPORTANT** Manually creating the js-io-rights.conf file is applicable only for Windows systems. The recommended way to generate the js-io-rights.conf file is to run a workflow attempting to access the Orchestrator server file system, for example, the workflow Export logs and application settings from the Troubleshooting folder in the Orchestrator workflow library.

#### **Procedure**

- 1 Log in as an administrator to the machine on which the Orchestrator server is installed.
- 2 Navigate to the Orchestrator configuration directory.

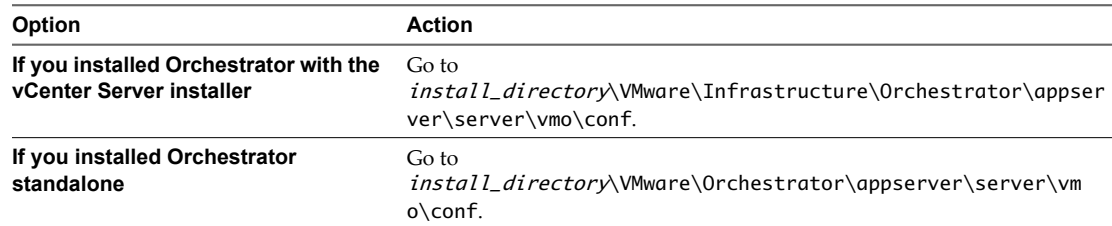

- 3 Create the js-io-rights.conf file and open it in a text editor.
- 4 Type the default js-io-rights.conf file content.

 $-rwx$  C:/

```
+rwx C:/orchestrator
+rx ../../configuration/jetty/logs/
+rx ../server/vmo/log/
+rx ../bin/
+rx ./boot.properties
+rx ../server/vmo/conf/
```
<span id="page-50-0"></span>+rx ../server/vmo/conf/plugins +rx ../server/vmo/deploy/vmo-server/vmo-ds.xml +rx ../../apps/ +r ../../version.txt

5 Save and close the file.

You can now set the server file system access from workflows and JavaScript.

## **Set JavaScript Access to Operating System Commands**

The Orchestrator API provides a scripting class, Command, that runs commands in the Orchestrator server host operating system. To prevent unauthorized access to the Orchestrator server host, by default, Orchestrator applications do not have permission to run the Command class. If Orchestrator applications require permission to run commands on the host operating system, you can activate the Command scripting class.

You grant permission to use the Command class by setting a system property in the vmo.properties properties file.

#### **Procedure**

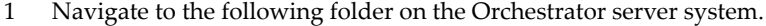

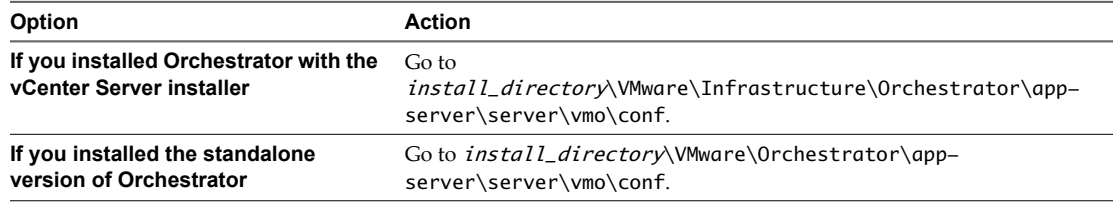

- 2 Open the vmo.properties configuration file in a text editor.
- 3 Set the com.vmware.js.allow-local-process system property by adding the following line to the vmo.properties file.

com.vmware.js.allow-local-process=true

- 4 Save the vmo.properties file.
- 5 Restart the Orchestrator server.

You granted permissions to Orchestrator applications to run local commands in the Orchestrator server host operating system.

**NOTE** By setting the com.vmware.js.allow-local-process system property to true, you allow the Command scripting class to write anywhere in the file system. This property overrides any file system access permissions that you set in the js-io-rights.conf file for the Command scripting class only. The file system access permissions that you set in the js-io-rights.conf file still apply to all scripting classes other than Command.

## **Set JavaScript Access to Java Classes**

By default, Orchestrator restricts JavaScript access to a limited set of Java classes. If you require JavaScript access to a wider range of Java classes, you must set an Orchestrator system property to allow this access.

Allowing the JavaScript engine full access to the Java virtual machine (JVM) presents potential security issues. Malformed or malicious scripts might have access to all of the system components to which the user who runs the Orchestrator server has access. Consequently, by default the Orchestrator JavaScript engine can access only the classes in the java.util.\* package.

<span id="page-51-0"></span>If you require JavaScript access to classes outside of the java.util.\* package, you can list in a configuration file the Java packages to which to allow JavaScript access. You then set the com. vmware. scripting. rhinoclass-shutter-file system property to point to this file.

#### **Procedure**

1 Create a text configuration file to store the list of Java packages to which to allow JavaScript access.

For example, to allow JavaScript access to all the classes in the java.net package and to the java.lang.Object class, you add the following content to the file.

java.net.\* java.lang.Object

- 2 Save the configuration file with an appropriate name and in an appropriate place.
- 3 Navigate to the following folder on the Orchestrator server system.

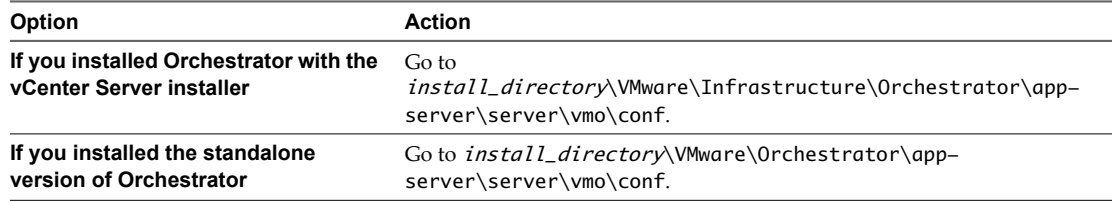

- 4 Open the vmo.properties configuration file in a text editor.
- 5 Set the com.vmware.scripting.rhino-class-shutter-file system property by adding the following line to the vmo.properties file.

com.vmware.scripting.rhino-class-shutter-file=path\_to\_your\_configuration\_file

- 6 Save the vmo.properties file.
- 7 Restart the Orchestrator server.

The JavaScript engine has access to the Java classes that you specified.

## **Set Custom Timeout Property**

When vCenter is overloaded, it takes more time to return the response to the Orchestrator server than the 20000 milliseconds set by default. To prevent this situation, you must modify the Orchestrator configuration file to increase the default timeout period.

If the default timeout period expires before the completion of certain operations, the Orchestrator server log contains errors.

```
Operation 'getPropertyContent' total time : '5742228' for 1823 calls, mean time : '3149.0', min
time : '0', max time : '32313'
```
Timeout, unable to get property 'info' com.vmware.vmo.plugin.vi4.model.TimeoutException

#### <span id="page-52-0"></span>**Procedure**

1 Navigate to the following folder on the Orchestrator server system.

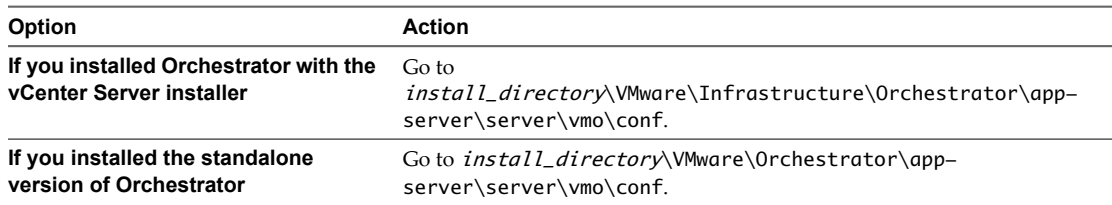

- 2 Open the vmo.properties configuration file in a text editor.
- 3 Set the com.vmware.vmo.plugin.vi4.waitUpdatesTimeout system property by adding the following line to the vmo.properties file.

com.vmware.vmo.plugin.vi4.waitUpdatesTimeout=<milliseconds>

- 4 Save the vmo.properties file.
- 5 Restart the Orchestrator server.

The value you set overrides the default timeout setting of 20000 milliseconds.

## **Modify the Number of Objects a Plug-In Search Obtains**

By default, using the Orchestrator client to search for objects through a plug-in returns 20 objects at a time. You can modify the plug-in configuration file to increase the number of objects that are returned.

#### **Prerequisites**

You must have installed a plug-in in the Orchestrator server.

#### **Procedure**

1 Navigate to the plug-in configuration folder on the Orchestrator server system.

This folder contains an XML configuration file for each plug-in you have installed in the Orchestrator server.

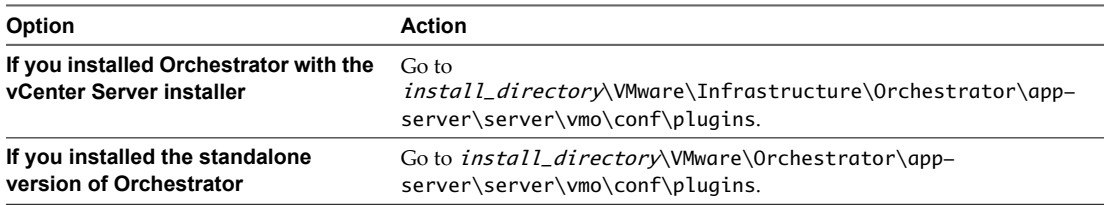

- 2 Open the XML configuration file of the plug-in for which you want to change the number of search results.
- 3 Add the following line to the XML configuration file for the plug-in.

#### **<entry key="ch.dunes.database.fetch-limit">50</entry>**

This line sets the number of search results to return to 50.

- 4 Save the XML configuration file.
- 5 (Optional) Repeat Step 2 through Step 4 for each plug-in to modify.
- 6 Restart the Orchestrator server.

You increased the number of search results Orchestrator displays for a particular plug-in.

## <span id="page-53-0"></span>**Modify the Number of Concurrent and Pending Workflows**

By default, Orchestrator permits 300 workflows to run at the same time. When the Orchestrator server has to run more than 300 concurrent workflows, the pending workflow runs are queued. When an active workflow run completes, the next workflow in the queue starts to run. If the maximum number of queued workflows is reached, the next workflow runs fail until one of the pending workflows starts to run.

By setting system properties in the Orchestrator vmo.properties configuration file, you can control the number of workflows that are running at the same time and the number of pending workflows that are waiting in a queue.

**IMPORTANT** If your system is configured with one CPU, the recommended maximum value of the com.vmware.vco.workflow-engine.executors-count property is **100**. If the number of concurrent workflows is higher than 100, you might reach the maximum number of threads per processor.

#### **Procedure**

1 Navigate to the following folder on the Orchestrator server system.

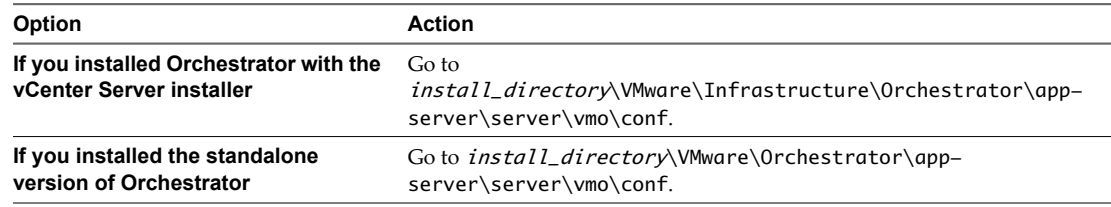

- 2 Open the vmo.properties configuration file in a text editor.
- 3 Set the com.vmware.vco.workflow-engine.executors-count and com.vmware.vco.workflowengine.executors-max-queue-size properties by adding the following lines to the vmo.properies file.

com.vmware.vco.workflow-engine.executors-count=<sup>200</sup> com.vmware.vco.workflow-engine.executors-max-queue-size=5000

- 4 Save the vmo.properties file.
- 5 Restart the Orchestrator server.

You set the maximum values for concurrent and pending workflows. You can run up to 200 workflows and 5000 workflows can be queued if the number of actively running workflows is reached.

# <span id="page-54-0"></span>**Maintenance and Recovery 77 Maintenance and Recovery**

The **Troubleshooting** tab in the Orchestrator configuration interface allows you to perform several bulk operations related to workflows and tasks. You can use the **Troubleshooting** tab to globally reset the server and remove all traces of previous runs.

|  |  |  |  | NOTE Before you click a troubleshooting option, make sure that the Orchestrator server is stopped. |
|--|--|--|--|----------------------------------------------------------------------------------------------------|
|  |  |  |  |                                                                                                    |

**Table 7-1.** Troubleshooting Options

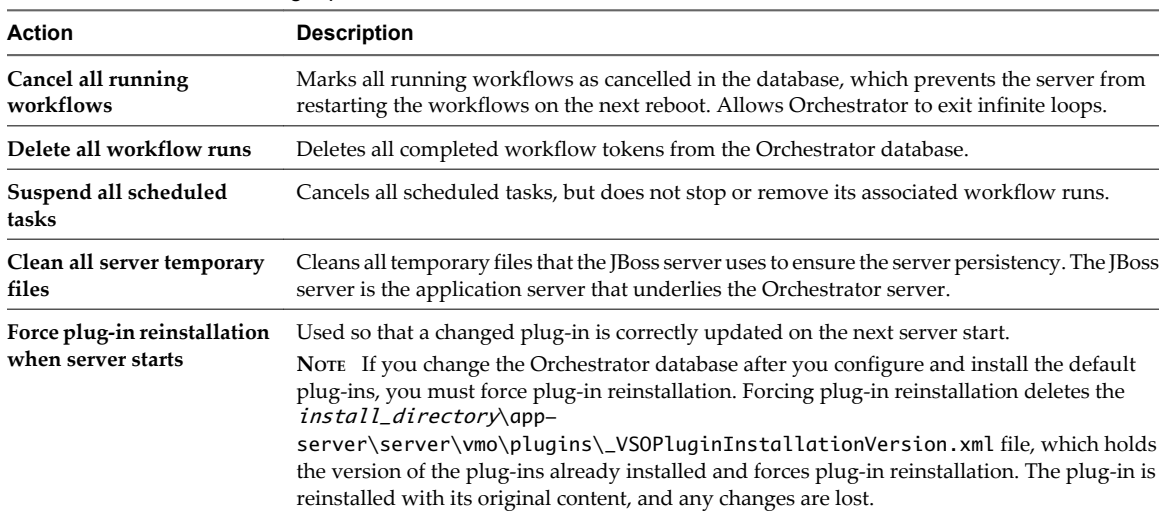

This chapter includes the following topics:

- ["Orchestrator Server Fails to Start," on page 56](#page-55-0)
- ["Revert to the Default Password for Orchestrator Configuration," on page 56](#page-55-0)
- ["Change the Web View SSL Certificate," on page 57](#page-56-0)
- ["Orchestrator Log Files," on page 58](#page-57-0)
- ["Maintaining the Orchestrator Database," on page 62](#page-61-0)

## <span id="page-55-0"></span>**Orchestrator Server Fails to Start**

The VMware vCenter Orchestrator Server service might fail to start when not enough RAM is available for the JVM to start the server.

#### **Problem**

The server status appears as Starting in the configuration interface and it is not updated when you refresh the page. When you select **My Computer > Services and Applications > Services**, the server fails to start and you receive a timeout error.

#### **Cause**

The Orchestrator server might not start in the following circumstances:

- Orchestrator runs on a host with less than 2GB of RAM.
- n Orchestrator and vCenter Server run on a shared host with less than 4GB of RAM.
- The Orchestrator database runs on the same host as Orchestrator.
- Orchestrator is installed in a directory whose name contains non-ASCII characters.

#### **Solution**

If you installed Orchestrator standalone, verify that your system has at least 2GB of RAM.

If you installed Orchestrator silently with vCenter Server, verify that your system has at least 4GB of RAM.

Verify that the Orchestrator database is running on a dedicated server.

Verify that the Orchestrator components are configured properly and that all of the status indicators in the configuration interface display a green circle.

## **Revert to the Default Password for Orchestrator Configuration**

If the default password for the Orchestrator configuration interface is changed, you cannot retrieve it because Orchestrator uses encryption to encode passwords. You can revert to the default password **vmware** if the current password is not known.

#### **Procedure**

1 Navigate to the following folder on the Orchestrator server system.

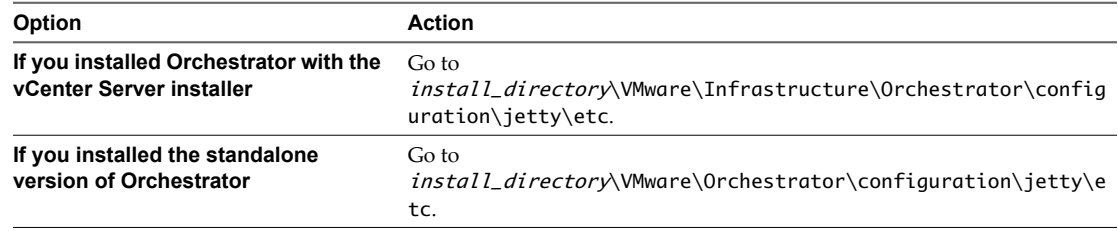

- 2 Open the password.properties file in a text editor.
- 3 Delete the content of the file.
- 4 Add the following line to the password.properties file.

vmware=92963abd36c896b93a36b8e296ff3387

- 5 Save the password.properties file.
- 6 Restart the Orchestrator Configuration service.

<span id="page-56-0"></span>You can log in to the Orchestrator configuration interface with the default credentials.

- n User name: **vmware**
- n Password: **vmware**

## **Change the Web View SSL Certificate**

Orchestrator provides an SSL certificate that controls user access to Web views. You can configure Orchestrator to use a different SSL certificate to control access to Web views. For example, if your company security policy requires you to use their SSL certificates.

#### **Procedure**

1 Create an SSL certificate by running the keytool Java utility at the command prompt.

```
keytool -genkey -alias mySslCertificate -keyalg RSA
```
The keytool utility generates a file called .keystore by using the information and password that you provide when you run the command.

2 Open the following Orchestrator application server configuration file in an editor.

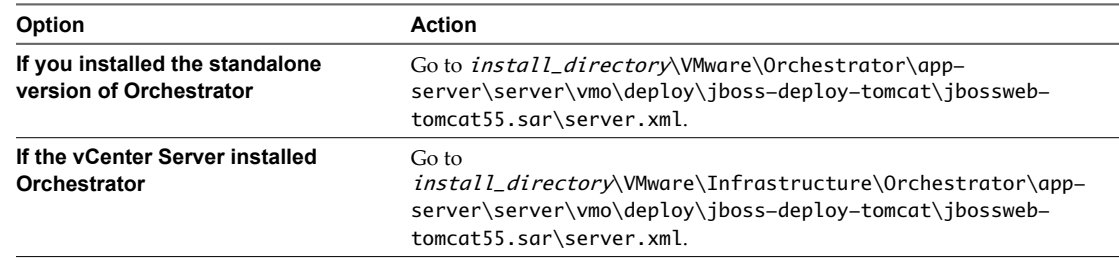

3 Find the following entry at line 44 in the server.xml file.

```
<!-- Define a SSL HTTP/1.1 Connector on port ${ch.dunes.https-server.port} -->
<Connector address="${jboss.bind.address}" protocol="HTTP/1.1" SSLEnabled="true" 
clientAuth="false" emptySessionPath="true"
keystoreFile="${java.home}/lib/security/jssecacerts"
keystorePass="dunesdunes"
maxHttpHeaderSize="8192" maxThreads="100"
port="${ch.dunes.https-server.port}" scheme="https" secure="true"
sslProtocol="TLS" strategy="ms" />
```
4 Change the keystoreFile and keystorePass attributes to refer to the .keystore file and the password you created when you ran the keytool utility.

keystoreFile="/PathToKeystore/.keystore" keystorePass="NewKeystorePassword"

5 Save the server.xml file and restart the Orchestrator server.

You changed the SSL certificate that the Orchestrator server uses to control access to Web views.

## <span id="page-57-0"></span>**Orchestrator Log Files**

VMware Technical Support routinely requests diagnostic information from you when a support request is handled. This diagnostic information contains product-specific logs and configuration files from the host on which the product is run. The information is gathered by using a specific script tool for each product.

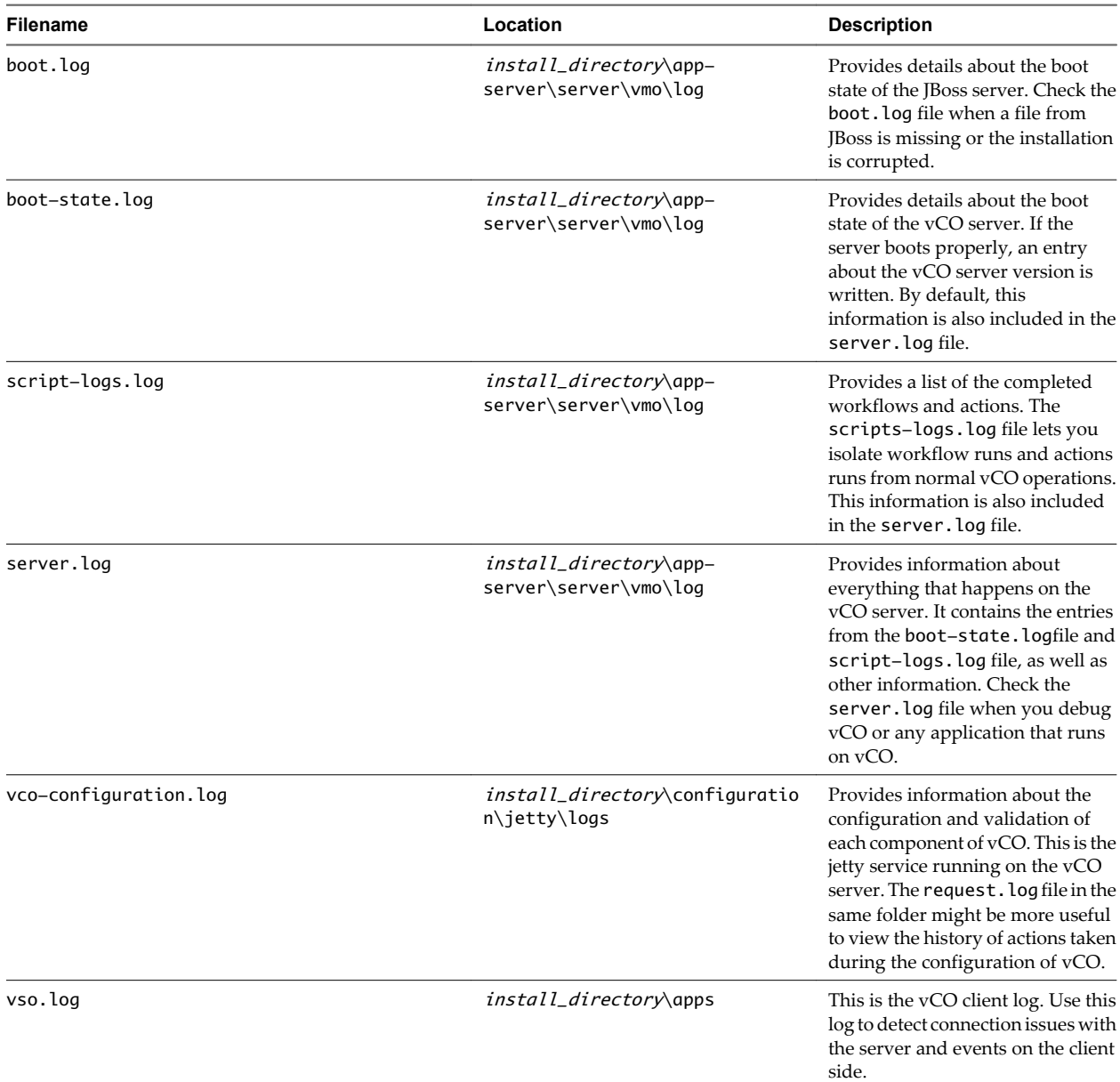

#### **Table 7-2.** Orchestrator Log Files

#### <span id="page-58-0"></span>**Table 7-2.** Orchestrator Log Files (Continued)

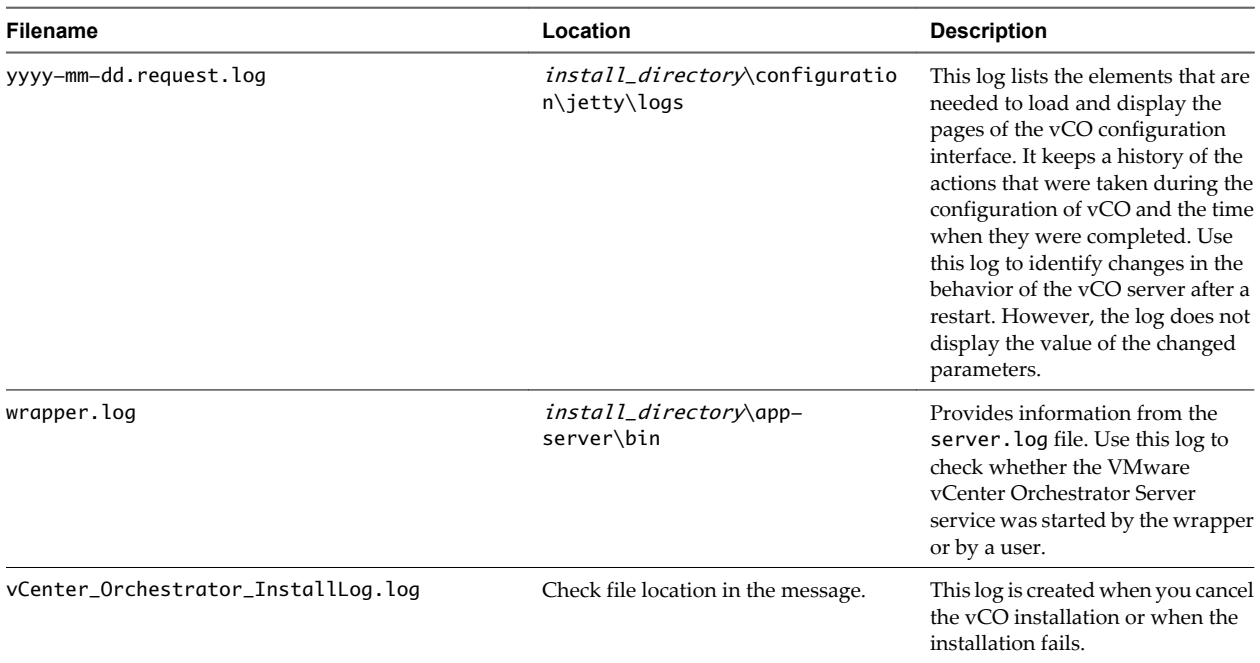

## **Logging Persistence**

You can log information in any Orchestrator script (workflow, policy, or action). This information has types and levels. The type can be either persistent or non-persistent. The level can be DEBUG, INFO, WARNING, and ERROR.

| Log Level    | <b>Persistent Type</b>                       | <b>Non-Persistent Type</b> |
|--------------|----------------------------------------------|----------------------------|
| <b>DEBUG</b> | Server.debug("short text", "long text"); N/A |                            |
| <b>INFO</b>  | Server.log("short text", "long text");       | System.log("text");        |
| WARNING      | Server.warn("short text", "long text");      | System.warn("text");       |
| ERROR        | Server.error("short text", "long text");     | System.error("text");      |

**Table 7-3.** Creating Persistent and Non-Persistent Logs

#### **Persistent Logs**

Persistent logs (server logs) track past workflow run logs and are stored in the Orchestrator database. To avoid increasing the database infinitely, specify the number of logs stored per element (workflows and policies) in the Orchestrator configuration interface. If you increase the default value of 50MB, the query requires more space and time. To view server logs, you must select a workflow, a completed workflow run, or policy and click the **Events** tab in the Orchestrator client.

### **Non-Persistent Logs**

When you use a non-persistent log (system log) in your scripting, the Orchestrator server notifies all running Orchestrator applications about this log, but this information is not stored. When the application is restarted, the log information is lost. Non-persistent logs are used for debugging purposes or for live information. To view system logs, you must select a completed workflow run in the Orchestrator client and click **Logs** on the **Schema** tab.

## <span id="page-59-0"></span>**Define the Server Log Level**

In the Orchestrator configuration interface, you can set the level of server log that you require. The default server log level is INFO. Changing the log level affects any new messages that the server writes to the server log and the number of active connections to the database.

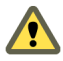

**CAUTION** Only set the log level to DEBUG or ALL to debug a problem. Do not use this setting in a production environment because it can seriously impair performance.

#### **Procedure**

- 1 Log in to the Orchestrator configuration interface as **vmware**.
- 2 Click **Log**.
- 3 Select an option from the **Log level** drop-down menu.

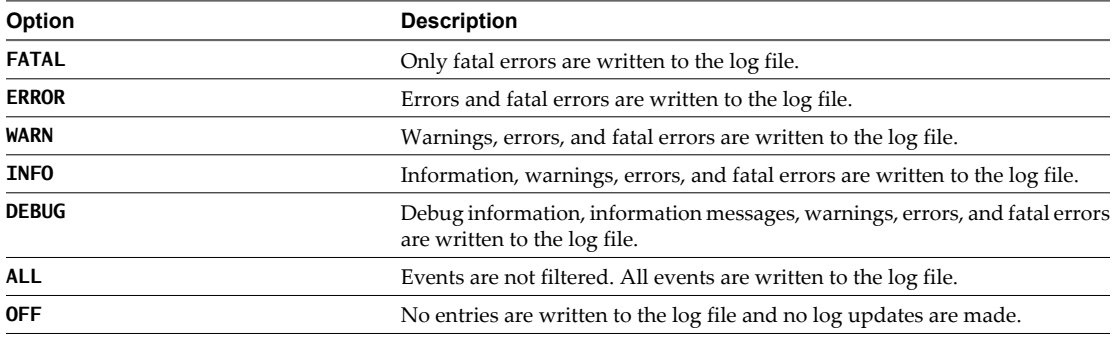

**NOTE** The log contains messages of the selected level and all higher levels. If you select the INFO level, all INFO messages and higher-level messages (INFO, WARN, ERROR, and FATAL) are written to the log file.

#### 4 Click **Apply changes**.

5 (Optional) Click the **Generate log report** link to export the log files.

This operation creates a ZIP archive of all log files.

The new log level is applied to any new messages that the server generates, without restarting the server. The logs are stored in install\_directory\app-server\server\vmo\log\.

## **Change the Size of Server Logs**

If a server log regenerates multiple times a day, it becomes difficult to determine what causes problems. To prevent this, you can change the default size of the server log. The default size of the server log is 5MB.

#### **Procedure**

1 Navigate to the following folder on the Orchestrator server system.

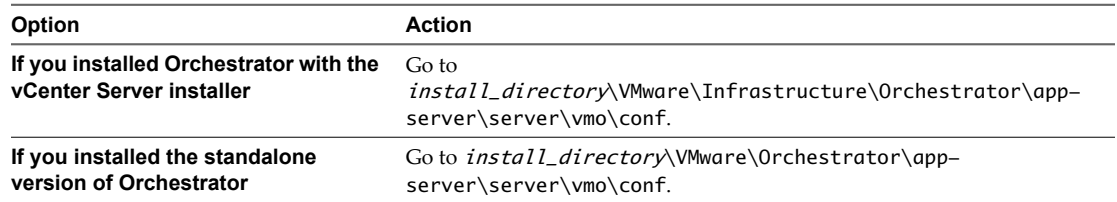

<span id="page-60-0"></span>2 Open the log4j.xml file in a text editor and locate the following code block:

```
 <appender class="org.jboss.logging.appender.RollingFileAppender" name="FILE">
   <errorHandler class="org.jboss.logging.util.OnlyOnceErrorHandler"/>
   <param name="File" value="${jboss.server.home.dir}/log/server.log"/>
   <param name="Append" value="true"/>
   <!-- Rollover at 5MB and allow 4 rollover files -->
   <param name="MaxFileSize" value="5120KB"/>
   <param name="MaxBackupIndex" value="4"/>
   <layout class="org.apache.log4j.PatternLayout">
    <!-- The default pattern: Date Priority [Category] Message\n -->
    <param name="ConversionPattern" value="%d{yyyy-MM-dd HH:mm:ss.SSSZ} %-5p [%c{1}] %m%n"/>
   </layout>
 </appender>
```
3 Change the following lines:

```
<param name="MaxFileSize" value="5120KB"/>
<param name="MaxBackupIndex" value="4"/>
```
The MaxFileSize parameter controls the size of the log file, and the MaxBackupIndex parameter controls the number of files for the rollover.

**NOTE** Before you save the file, make sure it does not contain typos. If the file contains typos, the logs will be lost.

The system reads this file dynamically. You do not need to reboot the server.

#### **Export Orchestrator Log Files**

Orchestrator provides a workflow that generates a ZIP archive of troubleshooting information containing configuration, server, wrapper, and installation log files.

#### **Prerequisites**

Verify that you created the c:/orchestrator folder at the root of the Orchestrator server system or set write access rights to another folder in which to store the generated ZIP archive. See ["Set Server File System Access](#page-48-0) [for Workflows and JavaScript," on page 49.](#page-48-0)

You must be logged in to the Orchestrator client as a member of the vCO admin group.

#### **Procedure**

- 1 Click the **Workflows** view in the Orchestrator client.
- 2 In the workflows hierarchical list, open **Library > Troubleshooting** and navigate to the Export logs and application settings workflow.
- 3 Right-click the Export logs and application settings workflow and select **Start workflow**.
- 4 (Optional) Type the path to the folder on the vCO server in which to store the output ZIP archive.

If you do not type a path, the generated ZIP archive is stored in the c:/orchestrator folder.

5 Click **Submit** to run the workflow.

The troubleshooting information is stored in a ZIP archive named vCO\_troubleshooting\_dateReference\_xxxxxx.zip.

## <span id="page-61-0"></span>**Loss of Server Logs**

You might experience loss of logs if you use the vmo.bat file to restart the Orchestrator server.

#### **Problem**

If you start the Orchestrator server as a service and you then restart the Orchestrator server by running the vmo.bat file directly, you can experience a potential loss of logs.

#### **Cause**

Logs can be lost if you start the Orchestrator server as a service and restart it by using the vmo.bat. This behavior can cause the server to run with different permissions.

#### **Solution**

- 1 Right-click **My Computer** on your desktop and select **Manage**.
- 2 In the Computer Management dialog box, expand **Services and Applications** and select **Services**.
- 3 In the right pane, right-click and select **VMware vCenter Orchestrator Server > Restart**.

## **Maintaining the Orchestrator Database**

After your Orchestrator database instance and Orchestrator server are installed and operational, perform standard database maintenance processes.

Maintaining your Orchestrator database involves several tasks:

- n Monitoring the growth of the log file and compacting the database log file, as needed. See the documentation for the database type that you are using.
- Scheduling regular backups of the database.
- n Backing up the database before you upgrade Orchestrator. See your database documentation for information about backing up your database.

## <span id="page-62-0"></span>**Index**

## **A**

actions adding **[37](#page-36-0)** creating **[37](#page-36-0)** duplicating **[38](#page-37-0)** encrypting **[38](#page-37-0)** exporting **[38](#page-37-0)** finding elements that implement **[39](#page-38-0)** importing **[39](#page-38-0)** moving **[39](#page-38-0)** referencing **[39](#page-38-0)** relocating **[39](#page-38-0)** Actions view **[17](#page-16-0)** API Explorer, accessing **[12](#page-11-0)** attributes **[23](#page-22-0), [24](#page-23-0)**

## **C**

Command scripting class **[51](#page-50-0)** configuration elements **[24](#page-23-0)** Configurations view **[15](#page-14-0)** contextual menu in inventory **[18](#page-17-0)** create the js-io-rights.conf file **[50](#page-49-0)**

## **D**

database maintenance **[62](#page-61-0)** default password **[56](#page-55-0)** disable access to Orchestrator client **[47](#page-46-0)** disabling Web service access **[48](#page-47-0)**

## **F**

file system access from workflows **[48](#page-47-0)** set workflow access **[49](#page-48-0)**

## **G**

getWorkflowsWithName operation **[22](#page-21-0)**

#### **I** icons, workflow **[16](#page-15-0)** input parameters **[24](#page-23-0)**

## **J**

JavaScript **[51](#page-50-0)** js-io-rights.conf file **[48](#page-47-0)[–50](#page-49-0)**

## **L**

logs non-persistent logs **[59](#page-58-0)** persistent logs **[59](#page-58-0)**

## **M**

maximum concurrent workflows **[54](#page-53-0)** maximum pending workflows **[54](#page-53-0)** My Orchestrator view **[11](#page-10-0)**

## **O**

operating system commands, accessing **[51](#page-50-0)** Orchestrator API file system access **[48](#page-47-0), [49](#page-48-0)** js-io-rights.conf file **[48](#page-47-0), [49](#page-48-0)** Orchestrator client credentials **[11](#page-10-0)** customizing **[13](#page-12-0)** disable access **[47](#page-46-0)** login **[11](#page-10-0)** output parameters **[24](#page-23-0)**

## **P**

packages create **[41](#page-40-0)** deleting **[45](#page-44-0)** digital rights management **[41](#page-40-0)** exporting **[43](#page-42-0)** getting **[44](#page-43-0)** importing **[44](#page-43-0)** permissions **[42](#page-41-0)** removing **[45](#page-44-0)** restricting reuse **[43](#page-42-0)** signature **[41](#page-40-0)** signing **[43](#page-42-0)** synchronizing **[44](#page-43-0)** Packages view **[15](#page-14-0)** parameters **[23](#page-22-0)** plug-ins, searching **[53](#page-52-0)** policies **[19](#page-18-0)** policy templates **[19](#page-18-0)**

## **R**

read-only resources **[26](#page-25-0)** recurrent workflows **[30](#page-29-0)**

resource elements adding to Web views **[34](#page-33-0)** adding to workflows **[33](#page-32-0)** editing **[32](#page-31-0)** importing **[32](#page-31-0)** save to file **[33](#page-32-0)** updating **[33](#page-32-0)** viewing **[31](#page-30-0)** resource locking **[26](#page-25-0)**

## **S**

Scheduler view **[16](#page-15-0)** scheduling **[29](#page-28-0)** schema **[23,](#page-22-0) [25](#page-24-0)** scripting access to Java classes **[51](#page-50-0)** accessing operating system commands **[51](#page-50-0)** shutter system property **[51](#page-50-0)** server log exporting **[60](#page-59-0)** log level **[60](#page-59-0)** standard workflows **[21](#page-20-0)** system properties **[47](#page-46-0), [51](#page-50-0), [52](#page-51-0), [54](#page-53-0)**

## **T**

timeout **[52](#page-51-0)** token **[23](#page-22-0)** Troubleshooting options cancel runs **[55](#page-54-0)** clean directories **[55](#page-54-0)** remove runs **[55](#page-54-0)** reset current version **[55](#page-54-0)** suspend tasks **[55](#page-54-0)**

### **U**

updated information **[9](#page-8-0)** user interactions, responding **[28](#page-27-0)**

### **V**

VMware vCenter Orchestrator Server **[56](#page-55-0)**

### **W**

Web service, disabling access **[48](#page-47-0)** Web view starting **[18](#page-17-0)** weboperator **[18](#page-17-0)** Web views, change SSL certificate **[57](#page-56-0)** weboperator **[18](#page-17-0)** workflow attributes **[24](#page-23-0)** workflow credentials **[24](#page-23-0)** workflow name changes **[22](#page-21-0)** workflow parameters **[24](#page-23-0)** workflow schema, viewing **[25](#page-24-0)**

workflow token **[25](#page-24-0)** workflow token attributes **[25](#page-24-0)** workflow token states **[26](#page-25-0)** workflows icon **[16](#page-15-0)** library **[21](#page-20-0)** name changes **[22](#page-21-0)** permissions **[23](#page-22-0), [27](#page-26-0)** recurrence **[30](#page-29-0)** running **[27](#page-26-0)** scheduling **[16](#page-15-0), [29](#page-28-0)** standard **[21](#page-20-0)** Workflows view **[16](#page-15-0)**